74

# **Customising** FrameMaker 12/13

### **Overview**

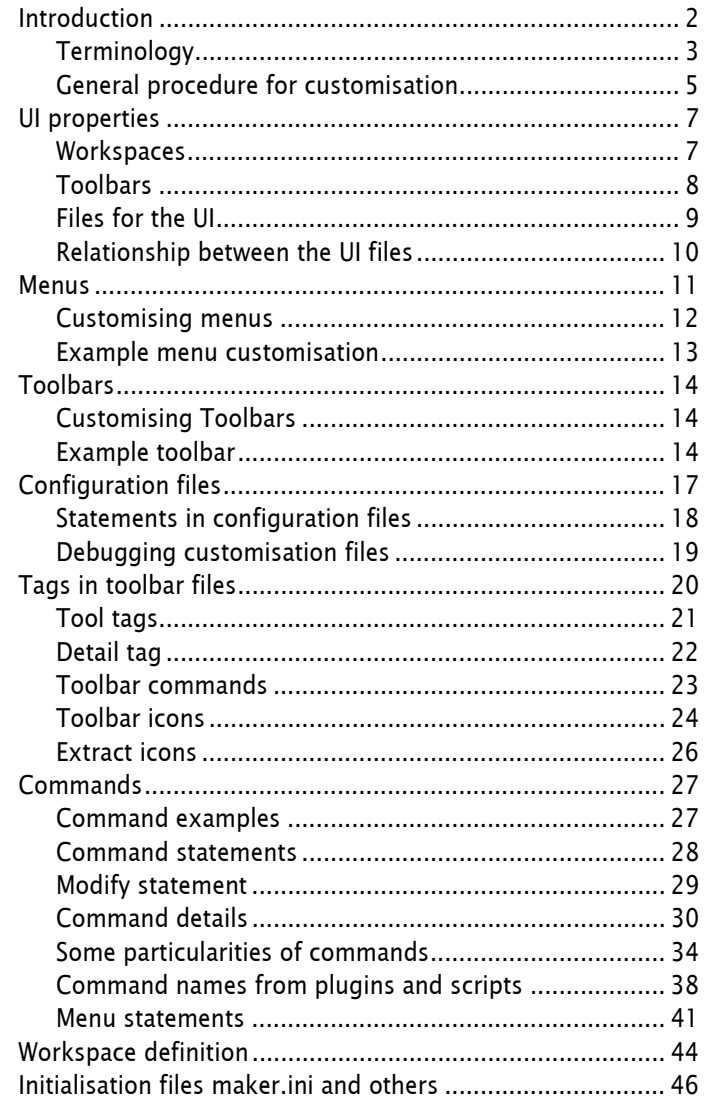

# <span id="page-1-0"></span>**Introduction**

From the beginning FrameMaker could be customised.

- Menus can be switched from complete to quick. This is a standard feature.
- Menus can be modified.
- Commands can be created and referenced in menus and toolbars.

Until the arrival of the new user interface with FM-9 the process was described in an Adobe file, which was lastly issued for FM-7. The text provided by this file was grosso modo still valid for FM 11. However, the new interface requires significantly more information, which is not available from Adobe until now.

### **Document history**

This document is not sacrosanct. In particular it has not been verified by Adobe and hence may contain errors or misinterpretations. Readers are requested to communicate errors or enhancements to the author klaus(daube.ch)

- 2013-02 Use FM-11 version of document as a base. FM-12-M1 introduces two button sizes and colours. Image reference in *toolbar*.xml files can use a basename. The additional product interface XML-Author has no influence on this document.
- 2014-05 Clarify the situation with non-existing toolbaricons.
- 2014-09 Check the situation with FM-13-M1. It seems that nothing related to the customisation has changed.
- 2015-03 Reworking the structure of the document in some places to get a 'more logical' sequence.
- 2015-12 Add text concerning scripts as commands. Amend the example toolbar with this.
- 2016.01 Change the document title to reflect scope of document; rework structure; add scheme and examples.
- 2016-02 Clarifications concerning command names from scripts and plugins, clean up the example files.
- 2016-03 Clarifications with the help of an Irishman.

- **Sources Experiments and beta testing activities. EXPERIMENT: EXPERIMENT: EXPERIMENT: EXPERIMENT: EXPERIMENT: EXPERIMENT: EXPERIMENT: EXPERIMENT: EXPERIMENT: EXPERIMENT: EXPERIMENT: EXPERIMENT:**
	- Communication in FrameMaker related forums as well as personal communication with members of these forums.
	- (Very sparse) communication with Adobe developers.
	- User guides for FrameMaker.
	- [Adobe blogs](http://blogs.adobe.com/techcomm/)
	- Video: [Getting started with the new FM-9 UI](https://admin.adobe.acrobat.com/_a295153/p17912987/)
	- Video: [Workspace overview](http://help.adobe.com/en_US/FrameMaker/9.0/Using/WSC489C733-22A5-4271-B024-8B8DFF7238F9.html)
	- Video: [Customize and manage the Workspace](http://help.adobe.com/en_US/FrameMaker/9.0/Using/WS7276CAA0-156D-4e8c-AF4C-DD12CB3B29E7.html)

**Explanation of fonts and highlights** Menus and names from the user interface are **in > this > font**. Variables (place holders) use *italic* script. Keywords and the like are in fixed pitch font. This is sample code

# <span id="page-2-0"></span>**Terminology**

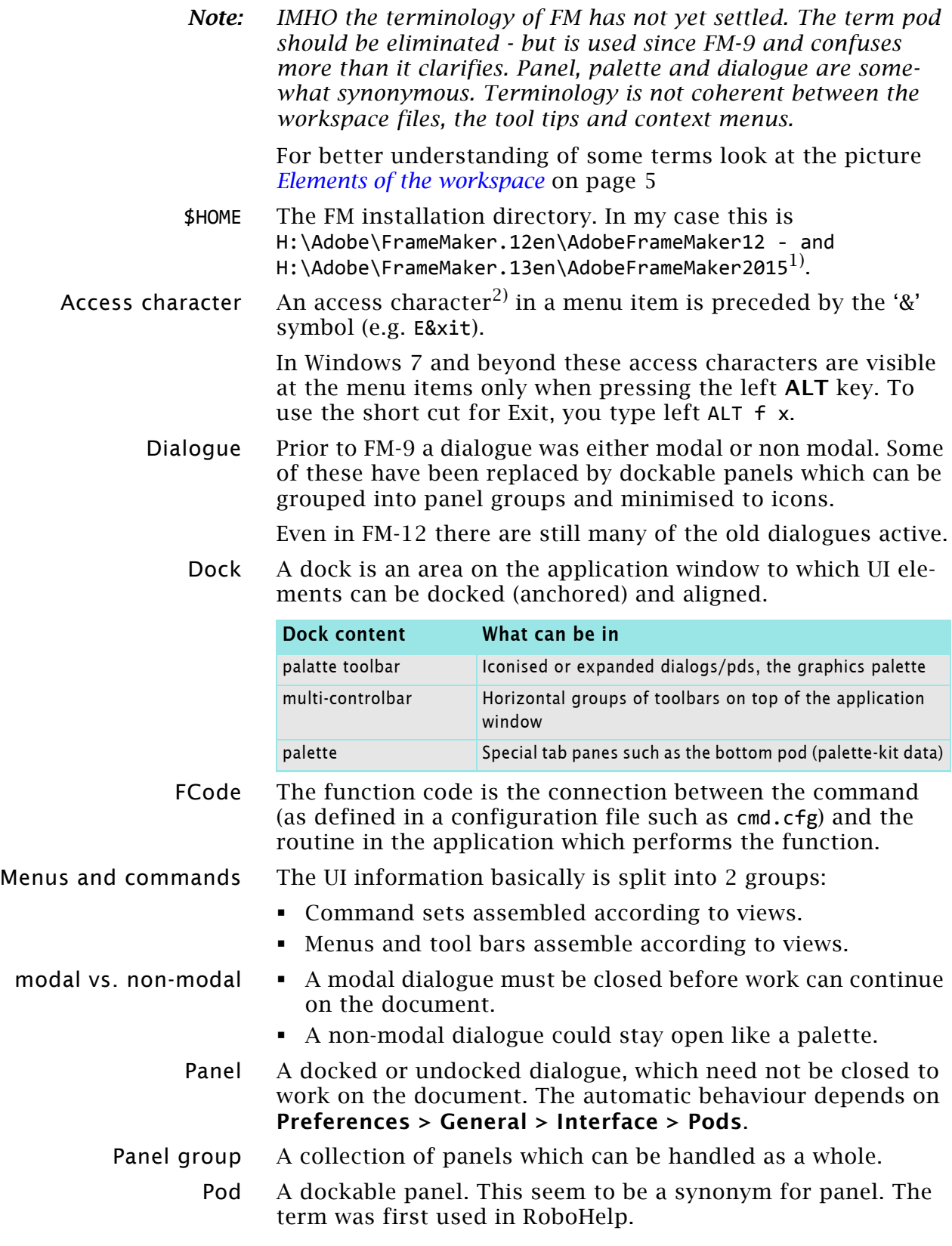

<sup>1</sup> The installation program does not allow to modify the last level. This is due to new mechanism (introduced with FM-10) using a data base for installation/de-installation.

<sup>2</sup> The Adobe document calls this a *mnemonic shortcut*. The access character must be carefully chosen to avoid duplicates within a menu.

- UI User interface. The elements of user interaction: windows, panes, menus and dialogues. Also keyboard shortcuts belong into this category.
- Palette This term was first used in FM for the read-only FM-documents which behave as non modal dialogues (Equation palette, Vertical toolbar, Template browser, Element catalogue …). This term is still used in the workspace files.
- Product interface FM≥12 contains three product interfaces (also known as modes): Structured, UnStructured and XMLAuthor. **XMLAuthor** is a stripped down version of the structured interface and also available as own product.
	- Toolbars Toolbars are an alternative to menus for a desired function.
	- User-area In Windows 7 this is C:\Users\*user*\AppData\Roaming\Adobe\FrameMaker\11\
		- View Views were introduced with FM-11. A view groups elements of a workspace. Hence there are more menus and toolbar groups than before FM-11.

In Structured mode there are three views: XMLView, AuthorView, and WYSIWYGView. See *[Relationship between the UI files](#page-9-0)* on [page 10](#page-9-0). These are represented as icons in the top right hand corner before the Workspace selection:

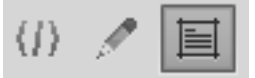

Unstructured mode knows only the WYSIWYGView. In the above picture this is the rightmost icon (active).

This has consequences for the customisation: it is no more sufficient to have a \$HOME\fminit\configui\cstomui.cfg file. The contents of such a file must also be appended to a menu file.

Workspace A workspace is a saved set of frequently used panels/toolbars in a desired arrangement for repeated use.

### <span id="page-4-1"></span>**Elements of the workspace**

The workspace contains various elements, which are demonstrated on the following screen shot:

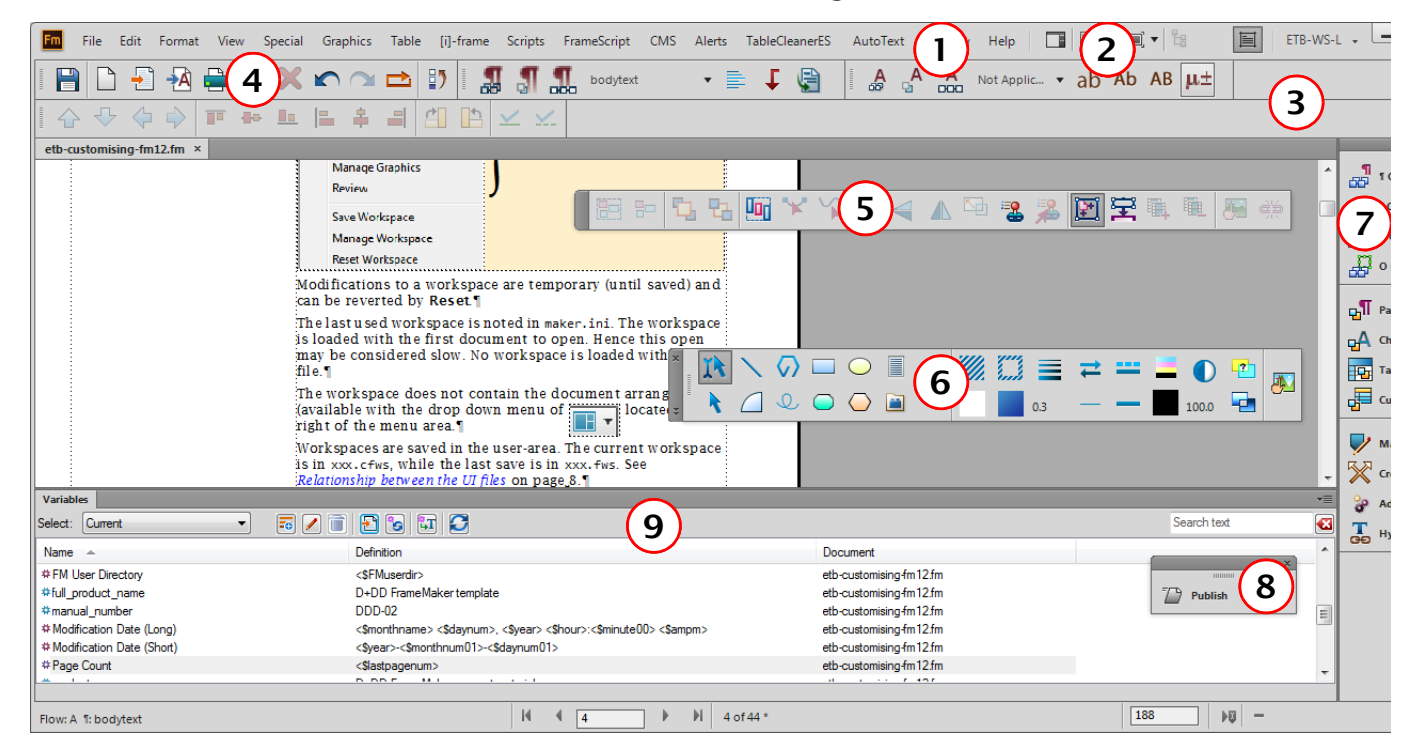

- 1 Menu bar
- 2 Arrangement panel. A chosen arrangement (e.g. 2 document panes side by side) is not saved in the workspace file.
- 3 Multi control bar (dock) spanning multiple rows of tool bars. In the workspace file a row of this is a Control Bar Pane.
- 4 Toolbar, docked. In the workspace file this is a Control Bar.
- 5 Toolbar, undocked = floating
- 6 Graphic toolbar (undocked, horizontal arrangement)
- 7 Tab group (docked ) with minimised panels.
- 8 Tab group (undocked)
- 9 Bottom pod a special palette.

If used, work space information (workspace, tool bars, menus), are copied from \$HOME to the user area. Any modifications are only kept there.

For details see *[Relationship between the UI files](#page-9-0)* on page 10.

### <span id="page-4-0"></span>**General procedure for customisation**

If a requirement can not be satisfied with entries in the *[Initialisation files maker.ini and others](#page-45-0)* on page 46, consider setting up a custom workspace:

1 For special menu entries set up a custom menu file by means of customui.cfg and append it to the relevant menus.

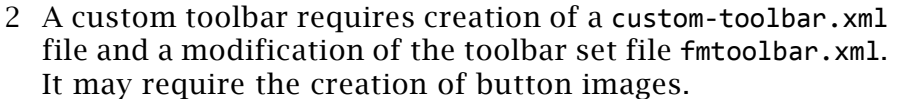

- 3 For both cases it may be necessary to define new commands in customui.cfg (which must be appended to the relevant menus).
- 4 To define a custom workspace copy an existing workspace file (xxx.fws) to a custom named file and modify the references to menu and toolbar set.

#### **Download example customisation**

You can download the example customisation files from my [website.](http://daube.ch/docu/files/FM-customisation-example.zip)

## <span id="page-6-0"></span>**UI properties**

### <span id="page-6-1"></span>**Workspaces**

A workspace is a saved set of frequently used panels/toolbars in a desired arrangement for repeated use. It also offers flexibility of screen usage, by allowing a user to place panels in numerous possible forms/arrangements: default, iconic, minimized, docked (left, right, bottom, top), floating, grouped.

The workspace remembers the dialogues that were open at the previous session and also their positions, size, state etc.

FrameMaker ships with a set of standard Workspaces tailored for different tasks. They can be modified and then saved with a new name. FM also provides an empty workspace to start with.

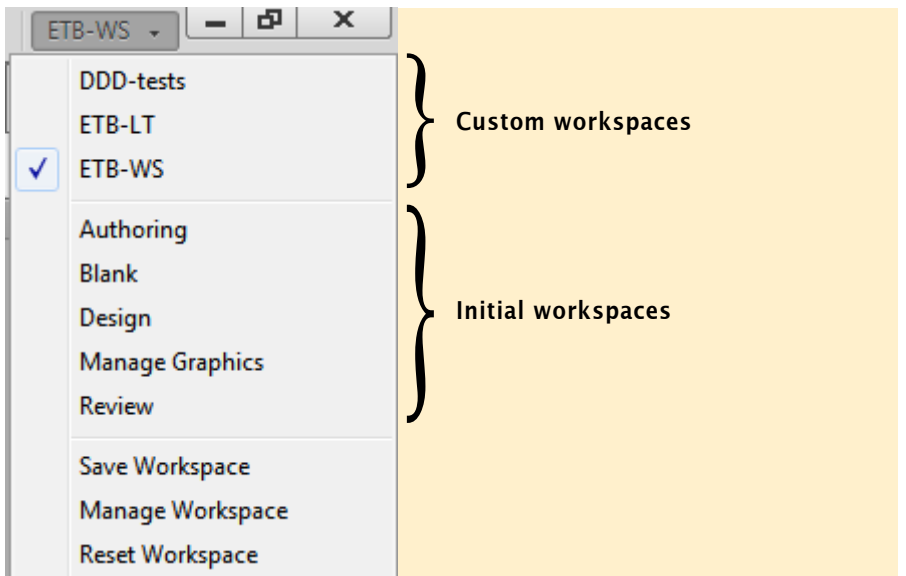

Modifications to a workspace are temporary (until saved) and can be reversed by **Reset**.

The last used workspace is noted in maker.ini. The workspace is loaded with the first document to open. This open may be considered slow. No workspace is loaded with a book file.

The workspace does not contain the arrangement of documents (available with the drop down menu of  $\frac{1}{\sqrt{1-\frac{1}{n}}}\$ located to the right of the menu area).

Workspaces are saved in the user-area. The current workspace is in xxx.cfws, while the last saved is in xxx.fws. See *[Relationship between the UI files](#page-9-0)* on page 10.

At the first use of workspaces the necessary files (workspace definition, toolbars, menus) are taken from \$HOME and copied to the user-area.

To design a new workspace for a specific task, open all the required panels and save the Workspace using **Save Workspace**. The names are case sensitive.

### <span id="page-7-0"></span>**Toolbars**

Tool-set The toolbars available for the UI are listed in an xml file which is referenced in the workspace file (see *[Relationship between](#page-9-0)  the UI files* [on page 10](#page-9-0)). The standard name is fmtoolbar.xml<sup>3)</sup>. There may be more toolbar files, but only those listed in this file are visible in the menu.

#### fmtoolbar.xml

```
<?xml version="1.0" encoding="UTF-8"?>
<FMTOOLBARLIST version="1">
   <TOOLBAR file="graphics.xml"/>
   <SEPARATOR sep_id="0"/>
   <TOOLBAR file="quick_access.xml"/>
   <TOOLBAR file="structured.xml"/>
   <SEPARATOR sep_id="1"/>
   <TOOLBAR file="text_format.xml"/>
   <TOOLBAR file="table_format.xml"/>
   <TOOLBAR file="para_format.xml"/>
   <SEPARATOR sep_id="2"/>
   <TOOLBAR file="align_object.xml"/>
   <TOOLBAR file="object_properties.xml"/>
   <SEPARATOR sep_id="3"/>
   <TOOLBAR file="trackchanges.xml"/>
</FMTOOLBARLIST>
```
- Toolbar The toolbars themselves are defined in xml files The only toolbar which can not be customised is the graphics tool palette. Toolbars can be docked in the top toolbar pane, to the right or left of the application window or undocked (floating).
	- *Note: Toolbars containing a drop-down list can not be docked to the left or right!*

<sup>3</sup> A much clearer term would be toolbar-set.xml

### <span id="page-8-0"></span>**Files for the UI**

If used, work spaces are copied to the user area. Any modifications are kept only there.

FM-12 and later contains three interfaces: Structured, UnStructured and XMLAuthor. XMLAuthor is a stripped down version of the structured interface and also available as own product. It is not elaborated further here.

The UI information basically is split into 2 groups:

- Command sets assembled according to views
- Menus and tool bars assembles according to views.

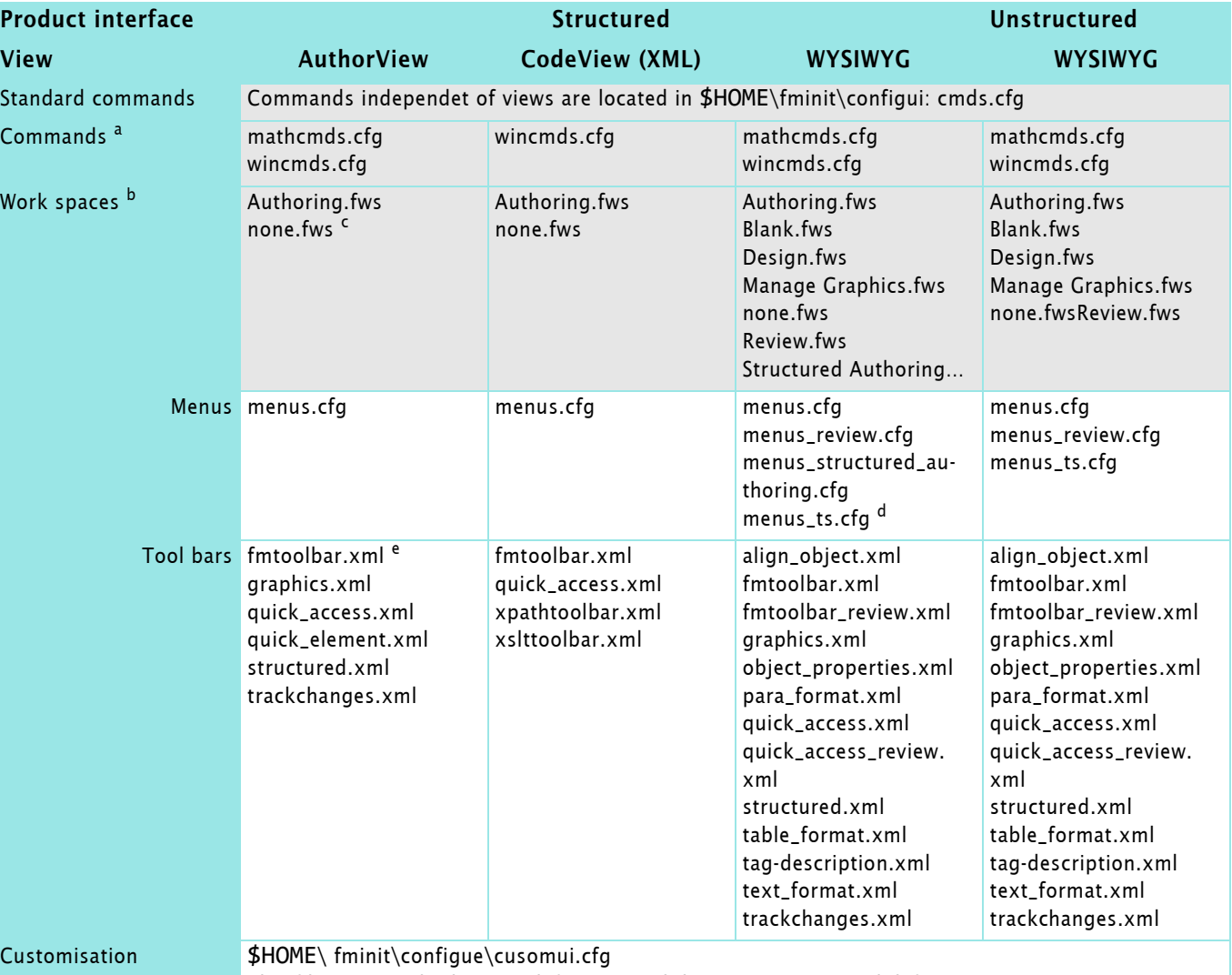

This file contains both menu defintions and (hypertext) command defintions.

a. Commands are located in fminit\configui\*interface*\*view*\

- b. Work spaces are located in fminit\WorkSpaces\*interface*\*view*\
- <span id="page-8-1"></span>c. none.fws is an empty workspace used if no document or book is open. It can be used to build a custom work space from scratch. It can refer to a custom menu, but does not honour the definition of a custom toolbar set — IMHO this is an error.
- d. The purpose of menus named menus ts.cfg is IMHO unclear.
- e. fmtoolbar.xml does not define commands and icons for a tool bar, but lists all the tool bars available in this work space.

### **Relationship between the UI files**

<span id="page-9-0"></span>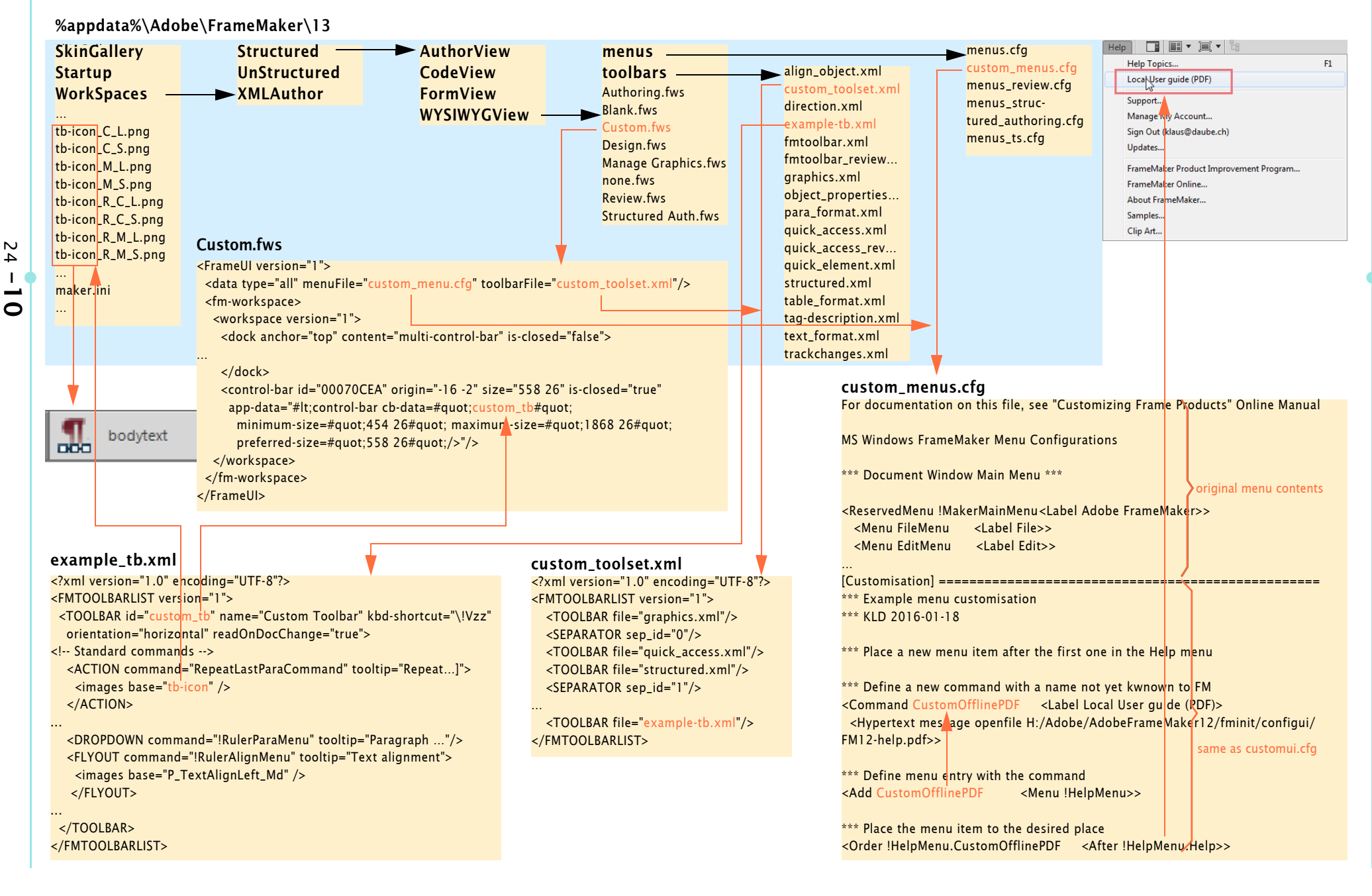

## <span id="page-10-0"></span>**Menus**

customui.cfg For FM versions prior to FM-11 all customisation was established in the file fminit\configui\customui.cfg. The possibilities in this file are explained extensively in the Adobe document Customisation of Frame Products (FM-7).

> This file is still required if the menu modifications are to be visible from the beginning.<sup>4)</sup>

However, the contents of this file must also be appended to the relevant menu file. It is good practice to copy a menu file to a new file, e.g. custom-menu.cfg and then append the contents of customui.cfg to it.

Views Since FM-11 the contents of menus depend on a view. Hence there are several menu files. See *[Files for the UI](#page-8-0)* on page 9. As an example the WYSIWYG view of the unstructured interface of FM-12/13 is listed:

> \$HOME\fminit\configui\ cmds.cfg sample.cfg UnStructured\ **WYSIWYGView** mathcmds.cfg wincmds.cfg \$HOME\fminit\WorkSpaces UnStructured **WYSIWYGView**\ Authoring.fws Blank.fws Design.fws Manage Graphics.fws Review.fws menus\ menus.cfg menus\_review.cfg toolbars\ align\_object.xml fmtoolbar.xml fmtoolbar\_review.xml graphics.xml object\_properties.xml para\_format.xml quick\_access.xml quick\_access\_review.xml structured.xml table\_format.xml tag-description.xml text\_format.xml trackchanges.xml

<span id="page-10-1"></span><sup>4</sup> customui.cfg in FM-12 and later is only relevant before a workspace is selected - that is, before any book or documents have been opened. AFter closing all documents or books no customisation is active. none.fws is an empty workspace. It can be used to build a custom work space from scratch. It can refer to a custom menu, but does not honour the definition of a custom toolbar set — IMHO this is an error.

# <span id="page-11-0"></span>**Customising menus**

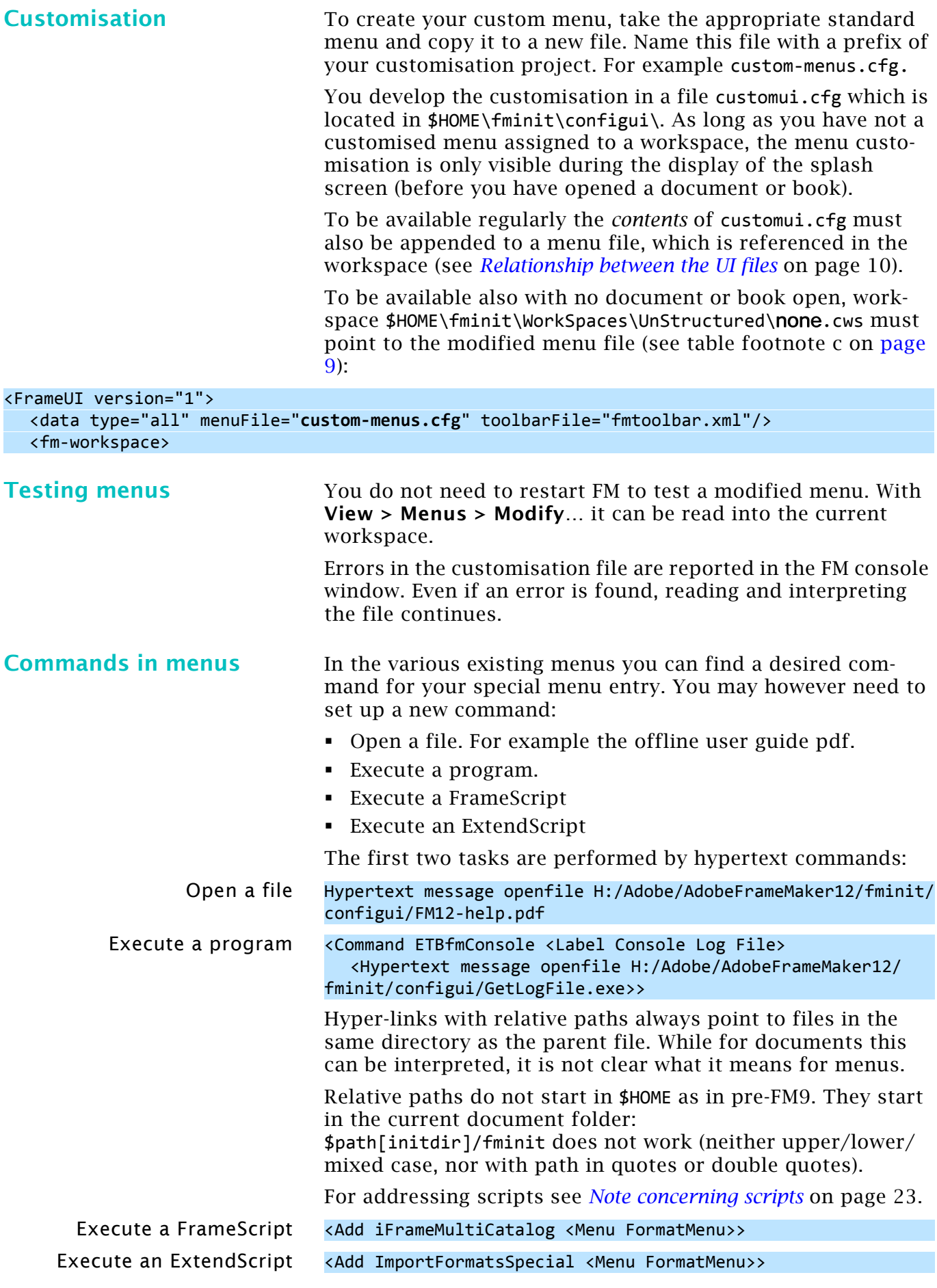

### <span id="page-12-0"></span>**Example menu customisation**

Let's assume that you want to modify the **Help** menu.

You are tired of searching for the offline user guide (pdf). Once you have downloaded it via **Help > Help Topics > Getting Started > General Resources**. You placed it in \$HOME\fminit\configui\ with the name FM-12-help.pdf.

You want this in the menu as **Help > User Guide PDF**.

We will establish this only for the unstructured interface in the WYSIWYGView.

*Note:* This example is part of the download of *[FM-customisation](http://daube.ch/docu/files/FM-customisation-example.zip)[example.zip.](http://daube.ch/docu/files/FM-customisation-example.zip)*

**customui.cfg** In a plain vanilla FM installation this file does not exist (or it is empty). Hence you need to create it. This file must be in Windows code page (cp 1252), not in UTF- $8^{5}$ )!

\*\*\* Example menu customisation \*\*\* KLD 2016-01-18

\*\*\* Define a new command with a name not yet kwnown to FM <Command CustomOfflinePDF <Label Local User guide (PDF)> <Hypertext message openfile H:/Adobe/AdobeFrameMaker12/fminit/configui/FM12-help.pdf>> \*\*\* Define menu entry with the command <Add CustomOfflinePDF <Menu !HelpMenu>> \*\*\* Place the menu item to the desired place <Order !HelpMenu.CustomOfflinePDF <After !HelpMenu.Help>>

document or book is open<sup>6)</sup>.

*Note: For test purposes you may reference any pdf file in the command. Adjust the file location - use forward slash (/) in place of backslash (\). Only absolute paths work!*

### **Modify the relevant menu** The customisation by customui.cfg is only active when no

In our case the menu to be modified is menus.cfg. The file contents of customui.cfg must be appended to the relevant menu of the workspace to be available for open documents or books.

Since it is not a good idea to just modify a standard menu, we copy it to menus\_custom.cfg and then add the contents of customui.cfg to this file.

**Define a new workspace** Our modified menus\_custom.cfg must be referenced in a workspace. Hence Create a copy of Authoring. fws in the directory Unstructured\WYSIWYGView and name it Custom.fws Edit line 2 according to the following (modification highlighted):

<data type="all" menuFile="**menus\_custom.cfg**" toolbarFile="fmtoolbar.xml"/>

After starting FM and selecting the Custom Workspace dropdown list, the menu modification is active.

<sup>5</sup> The file coding is not at all consistent:

cp 1252: \*.cfg (customui.cfg, cmd.cfg, mathcmd.cfg, menu.cfg etc.) UTF\_8: \*.xml (toolbars), \*.fws, \*.cfws (work space), maker.ini.

<sup>6</sup> Since FM-12 the rôle of customui.cfg is unclear. See footnote [4](#page-10-1)

# <span id="page-13-0"></span>**Toolbars**

## <span id="page-13-1"></span>**Customising Toolbars**

Customising toolbars or creating new toolbars is more elaborate then customising menus, because more files are involved (See *[Relationship between the UI files](#page-9-0)* on page 10):

- The toolbar file itself (e.g. custom-tb.xml).
- The list of toolbars in fmtoolbars.xml.
- The icons needed for the toolbar.
- Probably a workspace file Custom.fws to refer to the customised tool bar (and probably also customised menu).

*Note: Toolbars containing a drop-down list can not be docked at left or at right to become oriented vertically!*

### <span id="page-13-2"></span>**Example toolbar**

*Note: This example is part of the download of [FM-customisation](http://daube.ch/docu/files/FM-customisation-example.zip)[example.zip](http://daube.ch/docu/files/FM-customisation-example.zip).*

> The following is an example toolbar with all types of widgets. We want to integrate it into the workspace Custom. fws already used for the menu customisation.

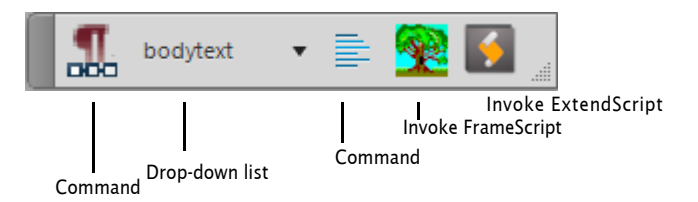

This tool bar shall be available in the unstructured interface, in the WYSIWYGView of the Custom workspace.

*Note: If not specially noted, the file locations start with* 

Establish an example tool bar The following ingredients are required:

File example-toolbar.xml defining the buttons and their commands as well as keyboard-short cuts. This file must be put into all the relevant view folders, in our case into …WorkSapces\UnStructured\WYSIWYGView\toolbars\

%appdata%\Adobe\FrameMaker\*vv*\ *with vv being 12 or 13.*

- A copy of fmtoolbar.xml with modifications giving file custom\_toolset.xml for all the relevant view folders (in our case, same as mentioned before).
- An appropriate set of icons. Either you reference existing icons in the dll-files or you provide them in the user area. After start of FrameMaker select the Authoring View, for which you have set up the two files custom toolset.xml and example\_tb.xml.

In menu **View > Toolbars** you will find the toolbar and can activate it.

Move the tool bar to any location or dock it. You may save the current workspace with a new name.

You may also update the workspace Custom containing already the menu customisation.

<span id="page-14-0"></span>**File example-tb.xml** This file describes the contents of the toolbar. This example references standard commands as well as a FrameScript and an ExtendScript.

These files are available in the already mentioned download.

```
1 <?xml version="1.0" encoding="UTF-8"?>
  2 \timesFMTOOLBARLIST version="1">
      \timesTOOLBAR id="custom_tb" name="Custom Toolbar" kbd-shortcut="\!Vzz"
  3
  4
               orientation="horizontal">
  5 <!-- Standard command -->
</FMTOOLBARLIST>
<ACTION command="RepeatLastParaCommand" tooltip="Repeat last ¶ command [Esc j j]">
  6
  7
          <images base="etb-para-repeat" />
  8
        </ACTION>
  <!-- Drop-down list -->
9
        <DROPDOWN command="!RulerParaMenu" tooltip="Paragraph formats"/>
 10
 <!-- Fly-out menue -->
11
        <FLYOUT command="!RulerAlignMenu" tooltip="Text alignment">
 12
          <images base="P_TextAlignLeft_Md" />
 13
 14
        </FLYOUT>
 <!-- simple FrameScript -->
15
        <ACTION command="MyCommand1" tooltip="Just an alert">
 16
 17
          <images base="tst-fs" />
        </ACTION>
 18
 <!-- simple ExtendScript -->
19
        <ACTION command="msgJS" tooltip="Message via JavaScript">
 20
 21
          <images base="tst-estk" />
 22
        </ACTION>
      </TOOLBAR>
 2<sup>2</sup></FMTOOLBARLIST>
24
                                The ID of the toolbar need not be the same as the file name. I 
                                choose custom_tb for the ID, although the file names is 
                                example tb.xml. The ID is used in the workspace files only.
                                For each tool button a type is defined:
                                ACTION Button for standard command.
                                DROPDOWN Open a drop down list of commands.
                                FLYOUT Open a sub menu of commands.
                                See Tags in toolbar files on page 20 for more details.
Toolbar commands When setting up a toolbar you need to have an idea which 
                                commands to use. Get the exact names from the appropriate 
                                menus (see Configuration files on page 17) or from a command 
                                list. See for example www.daube.ch.
                        Note: Hypertext commands can only be used in menus, not for tool-
                                bars.
                                For more details see Commands on page 27.
Note on drop-down lists More than one drop-down list can appear in a tool bar<sup>7)</sup>:
         \BoxТ
              Body
                             Emphasis
                                            Times New R...
                                        ٠
                                                           12<sub>nt</sub>
```
7 Example provided by Shmuel Wolfson.

 $\mathbf{c}$  a  $\mathbf{c}$ 

 $-1$ 

2016-03-29

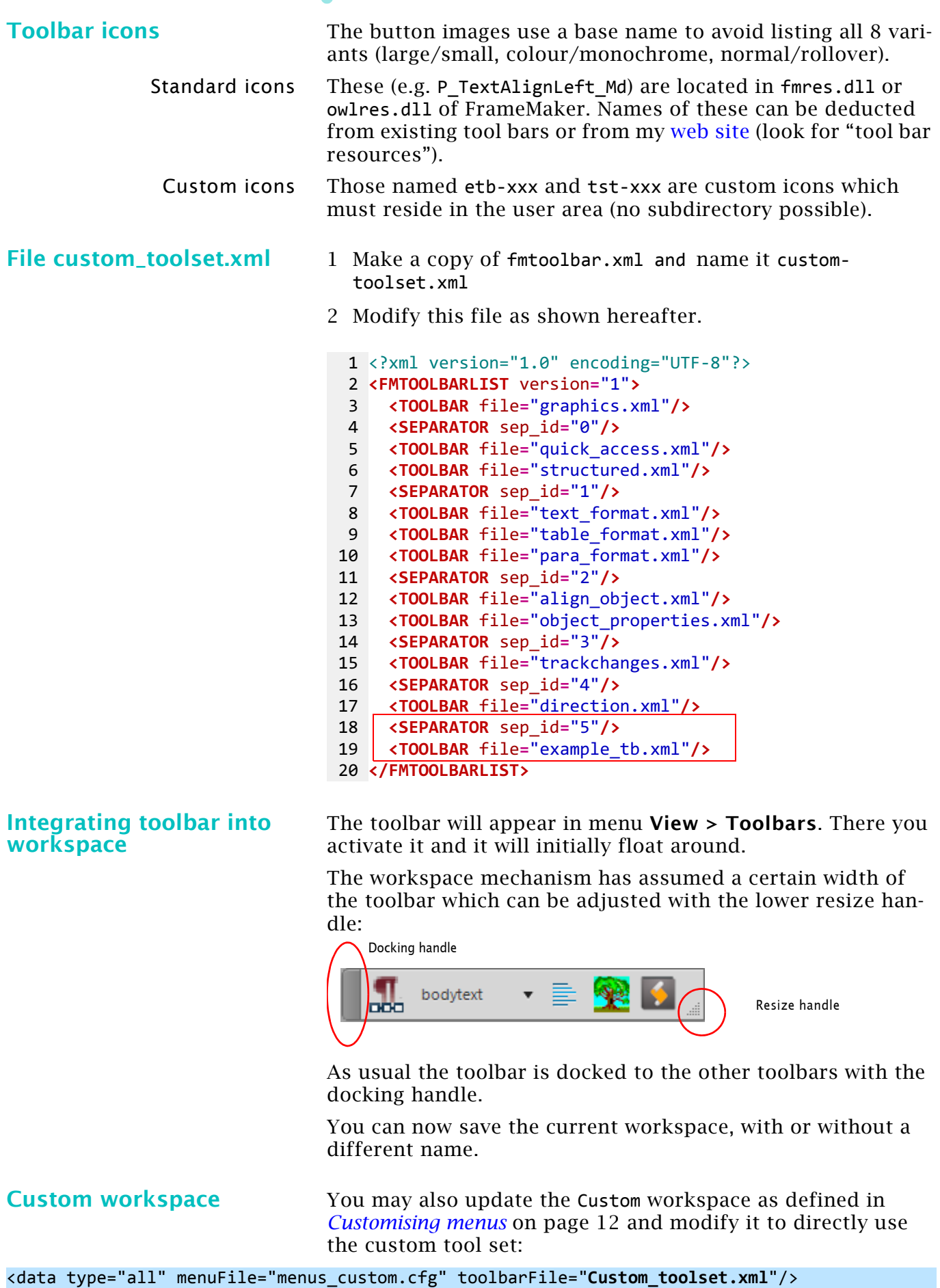

# <span id="page-16-0"></span>**Configuration files**

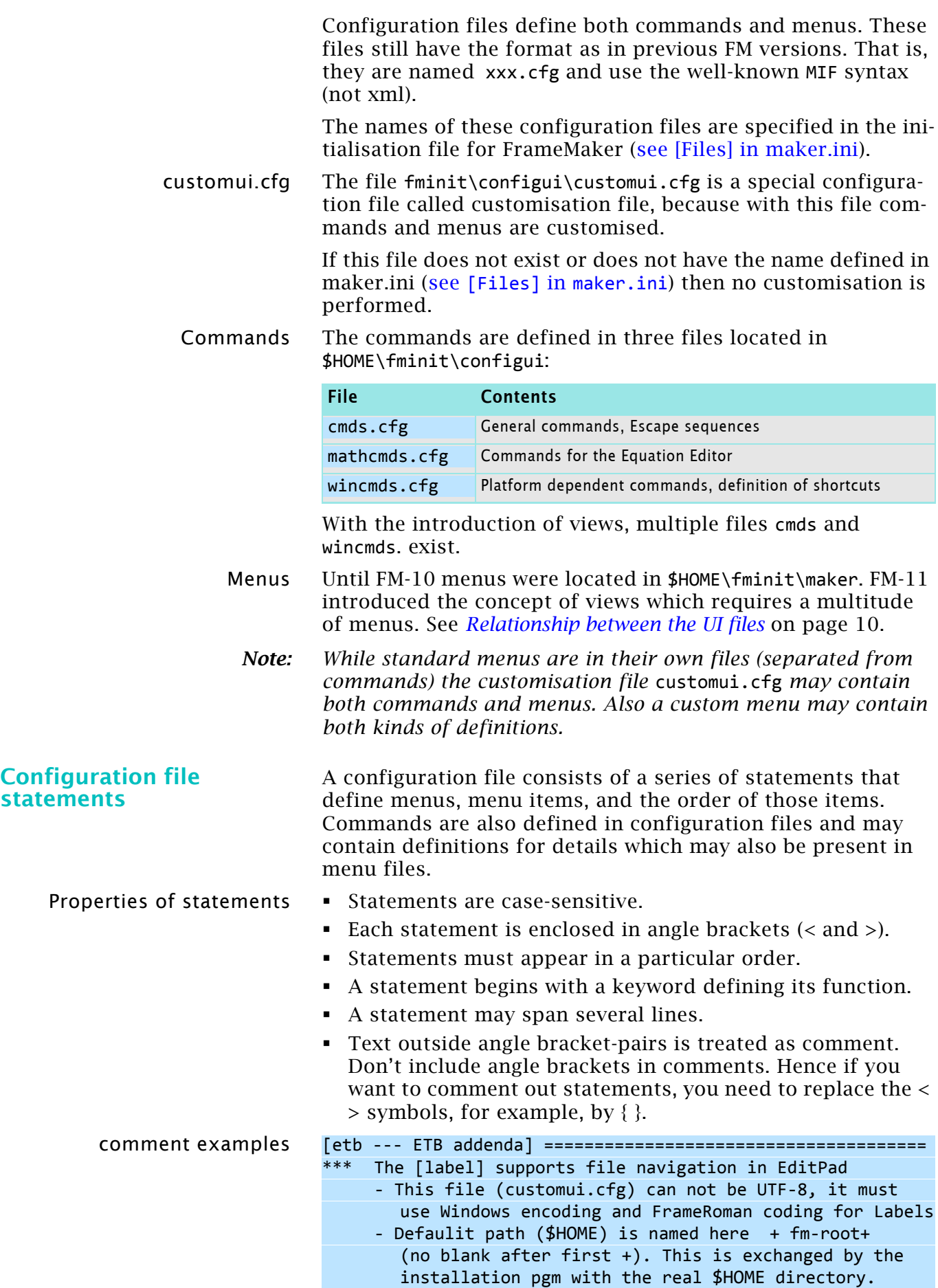

**Initialisation sequence** When FrameMaker starts, it first reads the standard menu and command configuration files and then a customisation file $8$ . The information in each file overrides the information in files read previously. Hence the following order is necessary:

- 1 Definition of the commands.
- 2 Modification of labels, shortcuts.
- 3 Definition of a menu item referring to a command.
- 4 Order of the menu item or sub menu within parent menu.

## <span id="page-17-0"></span>**Statements in configuration files**

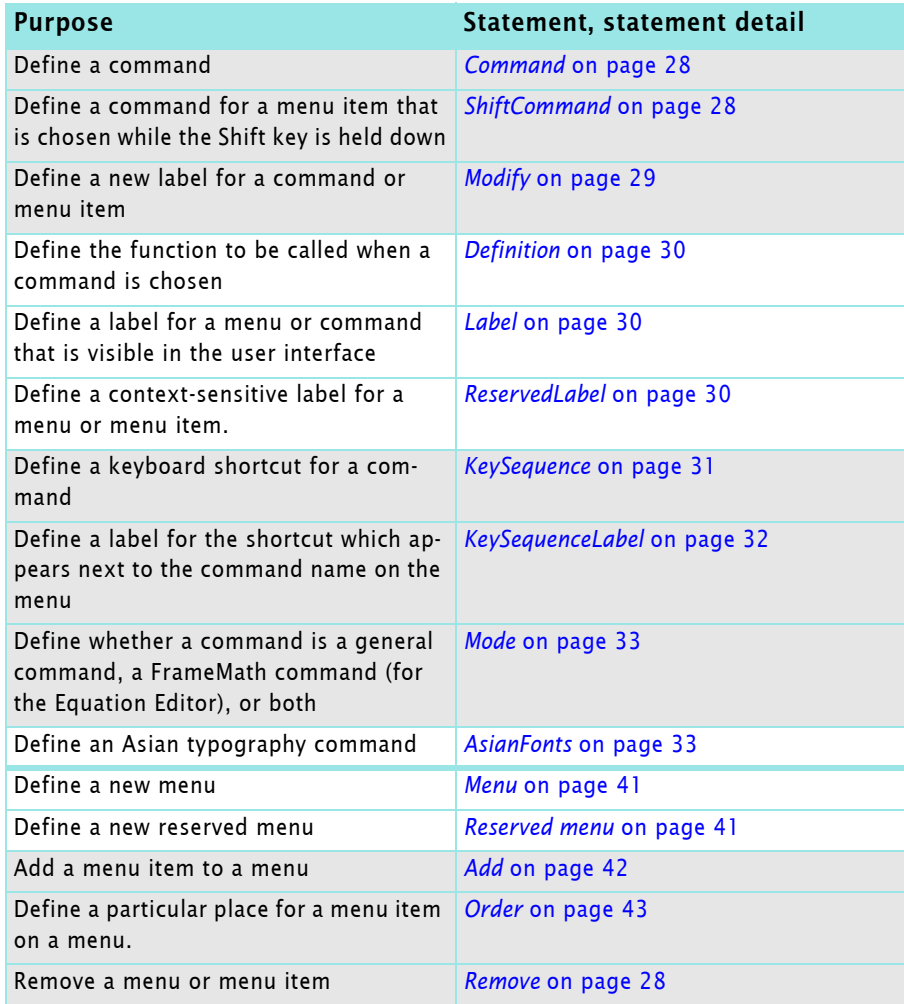

<sup>8</sup> This process is called *Localisation* in the progress indication during the start. This is due to the fact that the menu files are different for each UI language. In FM the UI language is defined at installation - it can not be changed afterwards.

### <span id="page-18-0"></span>**Debugging customisation files**

If you're writing a lengthy menu customisation file, consider writing and testing the customisations a few at a time. This will make it much easier to locate problems in the statements you write. As you create the file, you can save the file and then read it into FrameMaker to test your statements.

With **View > Menu > Modify…** the modified menu can be read.

To display error messages when you load a menu customisation file, set ShowErrors in maker.ini to **On**. You can also turn **On** the keyboard shortcut alerts (ConfigWarnKbdOverride, ConfigWarnKbdOverride) to see error messages in the console window<sup>9)</sup>. If you find errors, you can fix them immediately and continue writing.

When you read the same menu customisation file again<sup>10</sup>, you'll see error messages about redefining a command (because the same statements are being read again). Ignore these messages. Use comments throughout the menu customisation file to document your work. Others may need to edit the file later.

<sup>9</sup> Please note that even a plain vanilla FrameMaker installation will create a huge number of such messages, because definitions are 'overloaded'. It may be difficult to find real errors this way …

<sup>10</sup> I'm not certain whether this method with **View > Menus > Modify…** works reliably in FM-11 and beyond. We have now at least two modification files…

# <span id="page-19-0"></span>**Tags in toolbar files**

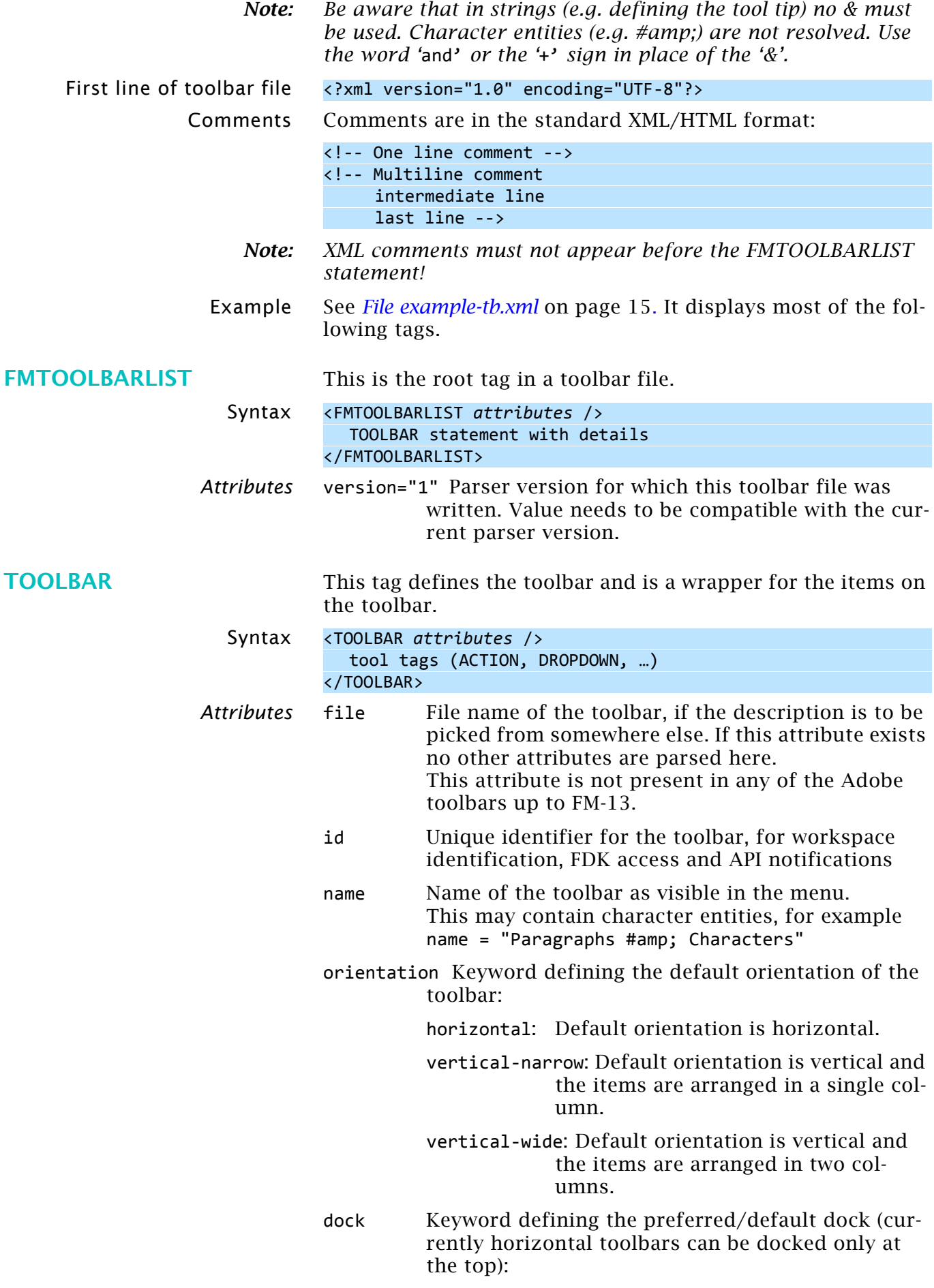

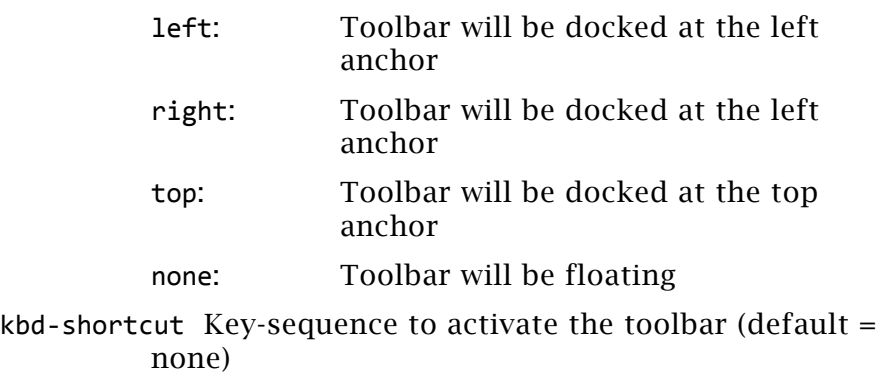

readOnDocChange I have no idea, what this is good for. Found only in quick\_element.xm.

### <span id="page-20-0"></span>**Tool tags**

### <span id="page-20-2"></span>**ACTION** The action tag defines the command assigned to an UI button. Syntax <ACTION *attribute*/> <IMAGES ...> </ACTION> *Attributes* command Identifier of an already defined FM action - a required attribute. name Name of the action (default is the tag defined for the command) tooltip Tool tip displayed on mouse hover (default is the name of the action) help Help String for the action command (default= none) image An image-name for the action (default= None)  $^{11}$ . **TOGGLE** A toggle tag is used to define two (logically alternating) actions to be performed from a single widget. *Note: I have not managed to get this working. I have also not seen this tag in any Adobe tool bar yet.* Syntax <TOGGLE *attributes1* /> <command *attributes2* /> </TOGGLE> Attributes1 name Name of the toggle (default= None) tooltip Tool-tip that is displayed on mouse hover (default= name of the toggle) help Help String for the toggle command (default= None) image An image-name for the toggle (default= None)  $^{11}$ . *Attributes2* on Required identifier of an already defined FM action (non-toggle type). off Required identifier of an already defined FM action

(non-toggle type).

<span id="page-20-1"></span><sup>11</sup> This tag attribute may be replaced by images  $=$  list of images (see *IMAGES* [on page 22](#page-21-1))

<span id="page-21-1"></span><span id="page-21-0"></span>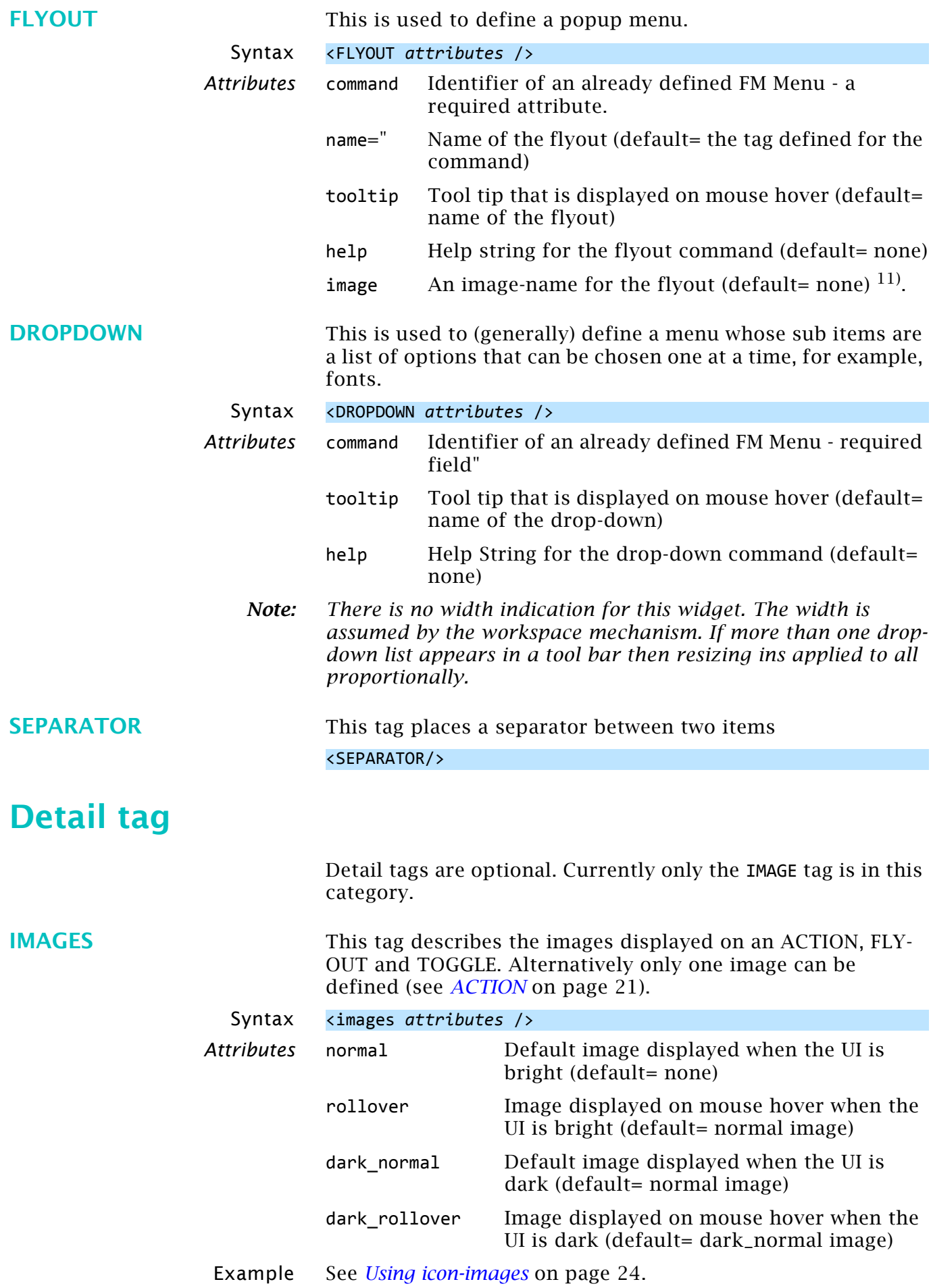

### <span id="page-22-0"></span>**Toolbar commands**

See also section *Commands* [on page 27](#page-26-0).

All the menu items/commands that end up executing an FCode can be used here. Hence hypertext commands can not be used. However, scripts (FrameScript, ExtendScript) can be referenced. See *[Example toolbar](#page-13-2)* on page 14.

- <span id="page-22-1"></span>**Note concerning scripts Scripts** Scripts must be loaded during the start of FrameMaker. This action generates a command name and an FCode for the script.
	- The FCode assigned to a script may differ from FM session to FM session. Hence it is useless.
	- **ExtendScripts** are located in %appdata%\Adobe\FrameMaker\vv\Startup\ The name of the script name (without the file extension) provides the command name. Installed ExtendScripts get command names from their internal command definitions.
	- **FramExtendScripts** may be located anywhere. However it must be assured that they are loaded at start of FrameMaker. See FrameScript options.
	- The name for the command may not be identical to the script file name (excluding the file extension) due to an initial script. You may get the proper command name by the free FrameScript [Report FM Commands](http://www.i-frame.itl.info/en/feature-description/free-scripts/report-fm-commands.html) from itl.

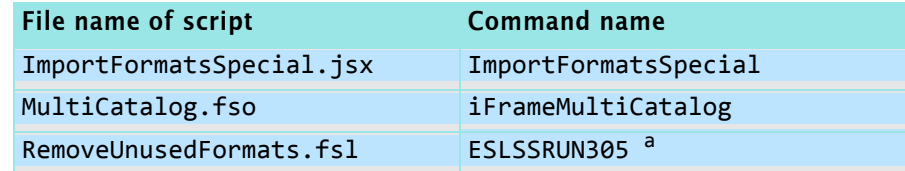

a. This is an automatically generated command name.

For details see *[Command names from plugins and scripts](#page-37-0)* on [page 38.](#page-37-0)

### <span id="page-23-0"></span>**Toolbar icons**

Standard icons Icons for toolbars and for the dialogues are located in resource files: fmcustom.dll, fmres.dll, owlres.dll. fmdlg.dll and are not relevant in this context. Names of such icons can be deducted from existing tool bars

or from my [web site](http://www.daube.ch/docu/fmaker00.html#internals) (look for "tool bar resources"). Custom icons If images are needed, which are not in these resources, they must be of type png (Portable Network Graphic) and be

> located in the user-area (in the same directory as maker.ini). Hovered (roll over) icons are framed. When clicked the icon it

gets a darker background. Hence the icons must be transparent.

### **Large and coloured icons** Since FM-12 both large and/or coloured icons are supported. Regular sized icons are 18×18 pixels, large icons are 26×26 pixels. Hence the maximum number of icon images is 8.

You can have 8 image files for the following possible combinations of preferences with base name e.g. xyz:

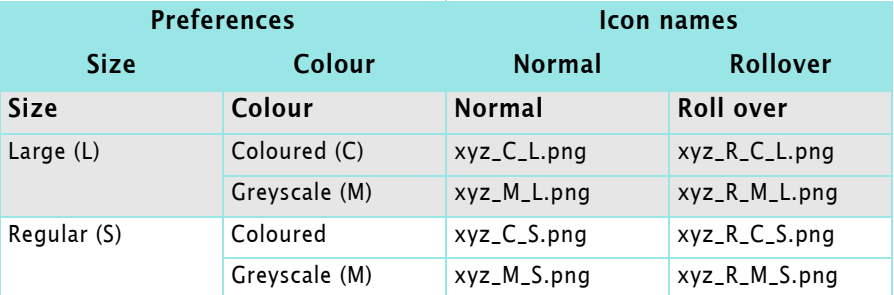

In most cases the R\_X\_X forms are copies of the \_X\_X forms.

<span id="page-23-1"></span>**Using icon-images** 1 Add the base name of the icon in the base attribute of the image element.

```
<ACTION command="RepeatLastParaCommand"
  tooltip="Repeat last ¶ command [F4]">
     <images base="etb-para-repeat" />
  </ACTION>
```
- 2 Create at least 2 icon images for normal and rollover state of the icon. For example if the icon name is xyz the image names will be xyz C S.png and xyz R C S.png. (Here, C= colour, S=regular, and R=rollover.) If, however, your icon preferences are set to have large or greyscale icons instead of regular and colour, you will use M and L in the icon names.
- 3 You can further add more icon files for icon states, such as dark\_normal and dark\_rollover by specifying attributes with data in the relevant element. For example:

```
<ACTION command="CenterPara">
  <images base="P_TextAlignCenter_Md"
     dark normal="<icon name>.png" <!-- regular size -->
     dark rollover="<icon name>.png"
     dark normal l="<icon name>.png"<!-- large size -->
     dark rollover l="<icon name>.png"
  />
/>
```
Example icons These are all from fmcustom.dll, base name = P\_AddRows S - Regular  $(18 \times 18)$  L - Large  $(26 \times 26)$ C - Coloured M - Grey C - Coloured M - Grey Normal Roll over Normal Roll over Normal Roll over Normal Roll over \_C\_S \_R\_C\_S \_M\_S \_R\_M\_S \_C\_L \_R\_C\_L \_M\_L \_R\_M\_L **HH HH**  $\overline{++}$  $\overline{a}$ **BBB** ESS EE **BBB** ቀ ⊕ ⊕ 유 骨 ÷ 叠 45. Although there are special images for the roll-over situation, the pictures are the same  $(\_C_S = R_\_C_S)$ . In roll-over state the buttons are surrounded by a border and the background becomes lighter than in normal state. Hence there is no need for special images. **Default icons** The result of missing images depend on the 'severity' of the problem: If size does not fit, the defaults are boxes with text in them: Lock/Unlock Document Clear Help Document. File. Formats... Print... | Undo Redo If set to regular size, standard icons not found are depicted with a default icon: 画画团 n 鹽 論 **Tool bar icons and**  A workspace defines the toolbars to be active in it. **workspaces** References to all sorts of icons (small/large, grey/coloured) exist in the tool bar. The size and colour of icon to be displayed is only defined in **Preferences > Global > Interface > Icons**. If you do not see coloured icons after switching to a workspace which should have them, check your settings in **Preferences**. After changing these preferences a restart of FrameMaker is required. **Contents of the resource**  With the new UI two additional resource files were intro**files in fminit** duced: owlres.dll and owlres.res. These contain png images which are not handled by (to me) known resource editors. Also fmcustom.dll now contains png images, no more bit maps

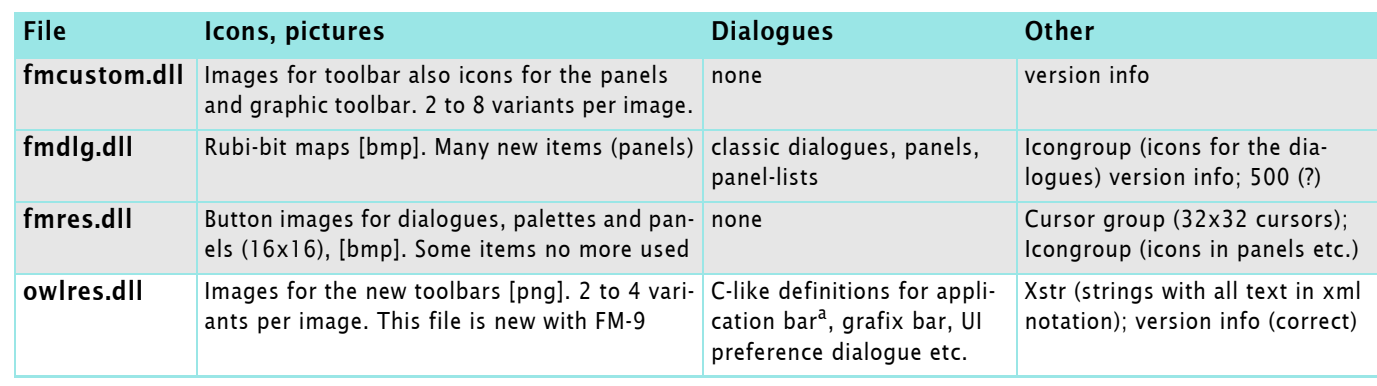

a. This relate to functions to the right of the menu bar (UI visibility, Arrange documents, Screen mode)

(bmp).

## <span id="page-25-0"></span>**Extract icons**

To get the icons out of the DLLs – to have individual files to work on for the tool bar buttons – my procedure is the following:

### **Extract and rename** 1 Open the dll in ResHacker.

- Select the appropriate resource type (e.g. bitmap).
- Save the resources with **Action > Save [...] resources.**
- Use an rc name such as fmres-bmp.rc .

#### 2 Open the rc file in **EditPad.**

- Convert double to single line spacing
- Use the REGEX to exchange the 'columns':

### fmcustom

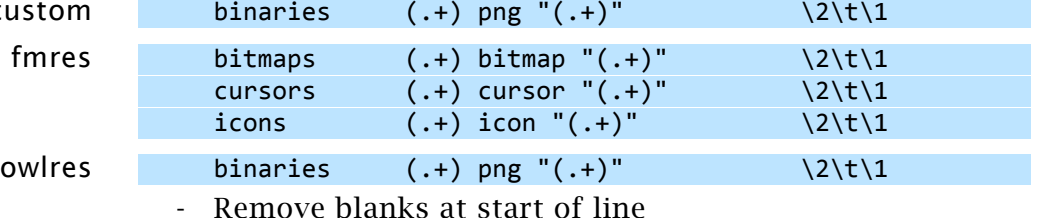

- Save the table as fmres-rename-table-bmp.txt
- 3 Start **[RenameByTable.ahk](http://www.daube.ch/share/win15.html)**
	- Fill in all fields, including the target file extension.

- **PDF of all icons** 1 Open the directory (e.g. E:\FM-specials\FM-12tests\Resources-owlres\renamed-png) in **Thumbs+**.
	- 2 In **Image > Print Catalog** set up a layout (or use iconoverview) with the following properties:
		- Printer = Adobe PDF
		- Print Thumbnail borders OFF
		- Colour output
		- Margins all: 0.5cm
		- Thumbs width 4.5cm, height 2.2cm
		- Header: Resource icons xxx
		- Header font 12 pt, Caption font 8pt
		- Items for caption: only File name
		- Files to process: Current folder
		- Print Heading for each folder: OFF
		- FINISH: provide file path for PDF file

Be aware that some file names are to long for complete display. In the tabular arrangement of the icons the names may overlap.

## <span id="page-26-0"></span>**Commands**

There are three command files in \$HOME\fminit\configui:

```
cmds.cfg
mathcmds.cfg
wincmds.cfg
```
In the various views there are different versions of these files, since not all commands are relevant in a particular view.

For customisation it is not necessary to modify any of the standard command files. All customisation of commands is done in customui.cfg. and one or more menu files.

*Note: [A complete list of FM-13 commands can be found on](http://www.daube.ch/docu/files/etb-fm13-commands.pdf)  [www.daube.ch. These command lists are created with the free](http://www.daube.ch/docu/files/etb-fm13-commands.pdf)  [FrameScript](http://www.daube.ch/docu/files/etb-fm13-commands.pdf) [Report FM Commands](http://www.i-frame.itl.info/en/feature-description/free-scripts/report-fm-commands.html) from itl.*

### <span id="page-26-1"></span>**Command examples**

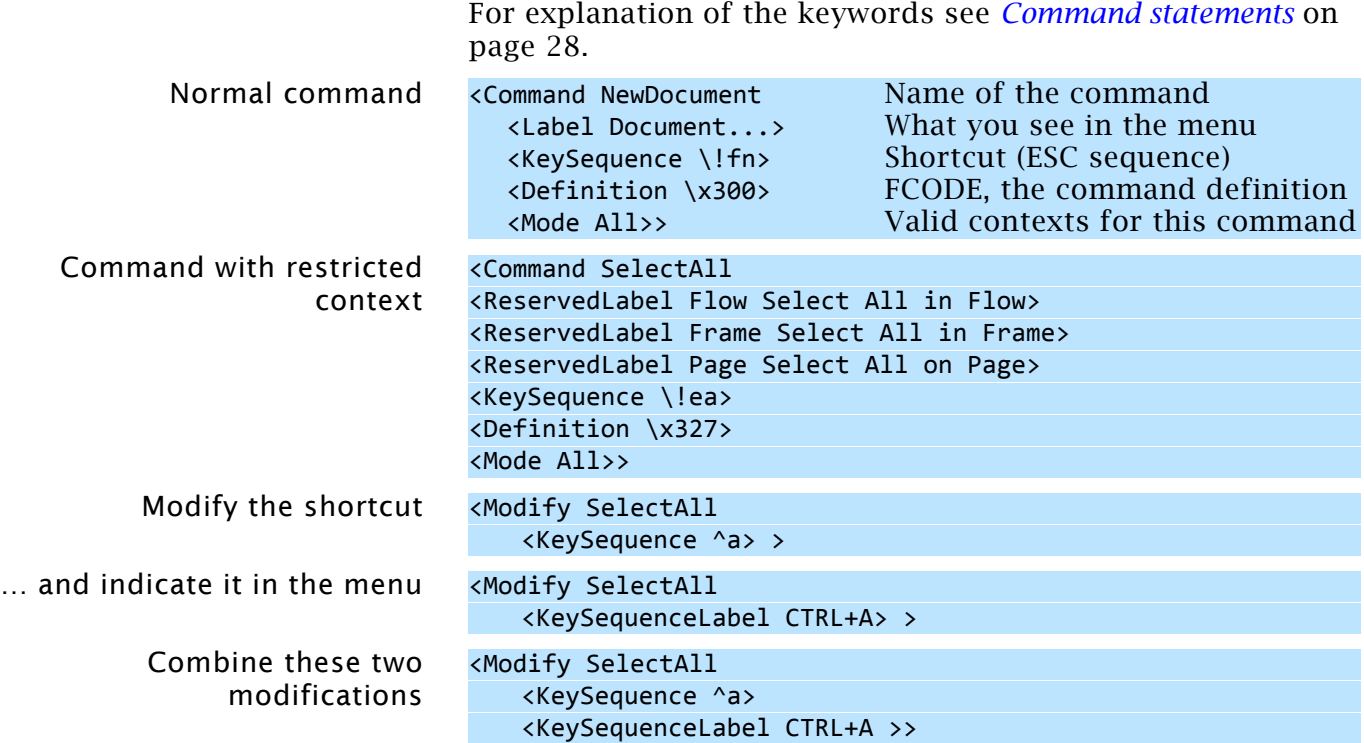

## <span id="page-27-0"></span>**Command statements**

<span id="page-27-2"></span><span id="page-27-1"></span>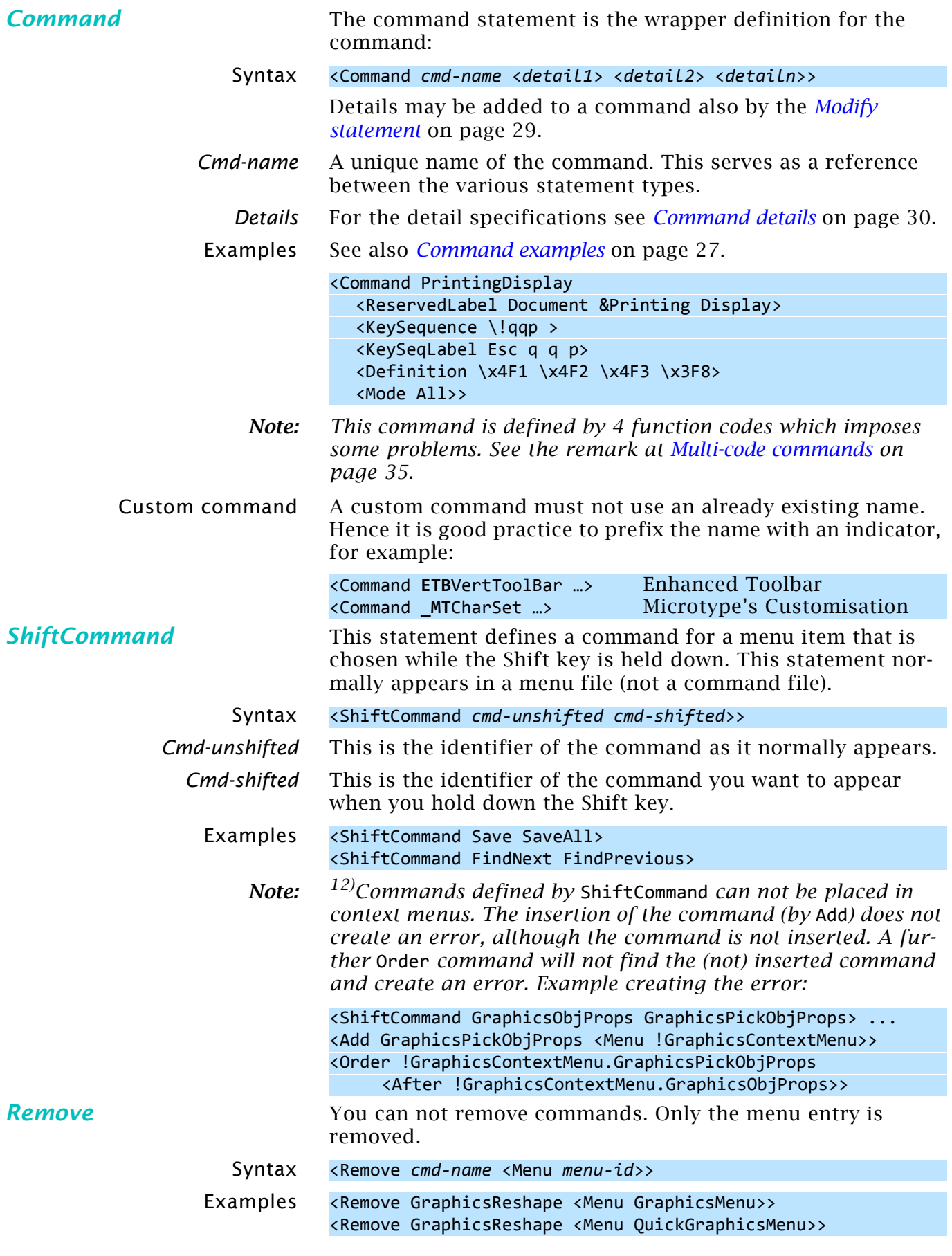

<span id="page-27-3"></span>12 I have reported this as bug # 3494702 as of 2013-02-01.

## <span id="page-28-0"></span>**Modify statement**

<span id="page-28-1"></span>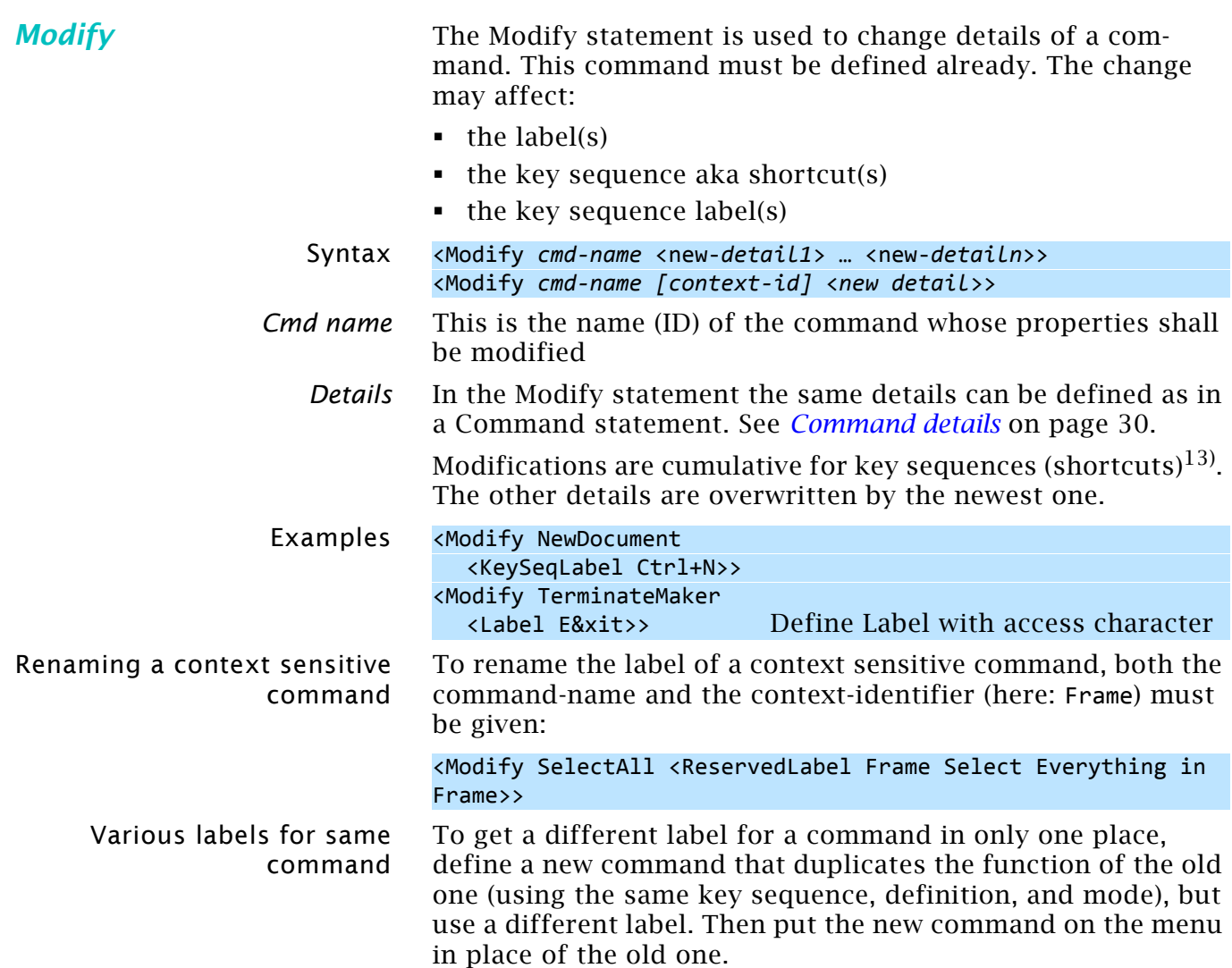

<sup>13</sup> If a customisation file contains shortcut definitions for commands that already have shortcuts defined for them, warning messages may be written to he console log file. This happens with ConfigWarnKbdRedundant = On in maker.ini (see [\[Preferences\]](http://www.daube.ch/docu/fmaker68.html#preferences) in maker.ini).

### <span id="page-29-0"></span>**Command details**

<span id="page-29-2"></span><span id="page-29-1"></span>

| <b>Definition</b>    |              | This defines the function of the command.                                                                                                    |                             |                                                                           |  |
|----------------------|--------------|----------------------------------------------------------------------------------------------------|-----------------------------|---------------------------------------------------------------------------|--|
|                      | Syntax       | <definition [fcode2="" fcode1="" fcoden]=""></definition>                                                                                                    |                             |                                                                           |  |
|                      | Fcode        | The function code is the connection between the command<br>and the routine in the application which performs the func-<br>tion. A command may issue several functions, although most<br>commands have only one Fcode associated.                                                                                                    |                             |                                                                           |  |
| <b>Label</b>         |              | The Fcode is noted as \xnnn with nnn being a hexadecimal<br>number. You can find relevant Fcodes in the $FDK^{14}$ documen-<br>tation or in the command files or in special lists derived from<br>these files.                                                                                                    |                             |                                                                           |  |
|                      | Examples     | <definition \x300=""><br/><definition \x302=""><br/><definition \x3f1="" \x3f2=""></definition></definition></definition>                                                                                                    |                             | Create new document<br><b>Command Help</b><br>Borders and Text symbols On |  |
|                      |              | The label defines the entry in a menu. It also provides a<br>default for tool tips on buttons using this command.                                                                                                    |                             |                                                                           |  |
|                      |              | <b>Hide Graphics</b>                                                                                                    |                             | Apps, F5                                                                  |  |
|                      |              | Show/Hide Conditional Text                                                                                                    |                             | Ctrl+F5                                                                   |  |
|                      |              | <b>Show Conditional Text Indicators</b>                                                                                                    |                             | Apps, F6                                                                  |  |
|                      |              | Toggle <u>V</u> iew-Only/Editable                                                                                                    |                             | Escape FI <sub>k</sub>                                                    |  |
|                      |              | $Go$ to $Pa$ ge                                                                                                    |                             | $Ctrl + G$                                                                |  |
|                      |              | $G$ o to Page (Book) $*$                                                                                                    |                             | Ctrl+Shift+G                                                              |  |
|                      |              |                                                                                                    | Access character definition |                                                                           |  |
|                      |              |                                                                                                    | Label                       | KeySequenceLabel                                                          |  |
|                      | Syntax       | <label defining="" entry="" label-string="" menu="" the=""></label>                                                                                                    |                             |                                                                           |  |
|                      | Label string | If an ampersand character $(\&)$ is needed in the <i>label</i> - string,<br>it must be doubled. This is due to the fact that the & precedes<br>an access character. This will be underlined in the menu.                                                                                                    |                             |                                                                           |  |
|                      | Example      | <label p&rint="" setup=""><br/>This will display in a menu as <b>Print Setup</b><br/>Some commands have a different label, and a different effect,<br/>depending on the context - where the insertion point is, what<br/>is selected, and so on. In these cases, the command gets a<br/>context-id defining the condition in which it can be chosen.<br/>Each of the conditions has a ReservedLabel statement.</label> |                             |                                                                           |  |
|                      |              |                                                                                                    |                             |                                                                           |  |
| <b>ReservedLabel</b> |              |                                                                                                    |                             |                                                                           |  |
|                      | Syntax       | <reservedlabel context-id="" label-string=""></reservedlabel>                                                                                                    |                             |                                                                           |  |
|                      | Context-id   | The following context-ids are used in commands <sup>15)</sup> :                                                                                                    |                             |                                                                           |  |
|                      |              | Context-id                                                                                                    | <b>Condition</b>            |                                                                           |  |
|                      |              | <b>Body</b>                                                                                                    | Body pages are displayed    |                                                                           |  |
|                      |              | <b>Book</b>                                                                                                    | Book window is active       |                                                                           |  |
|                      |              |                                                                                                    |                             |                                                                           |  |

<span id="page-29-3"></span><sup>14</sup> In the FrameMaker Developer Kit (FDK) see include\fcodes.h

<sup>15</sup> This table is deducted from the various cmd*xxx*.cfg files of FM-13. See also *FP\_EnabledWhen value* in the FDK reference.

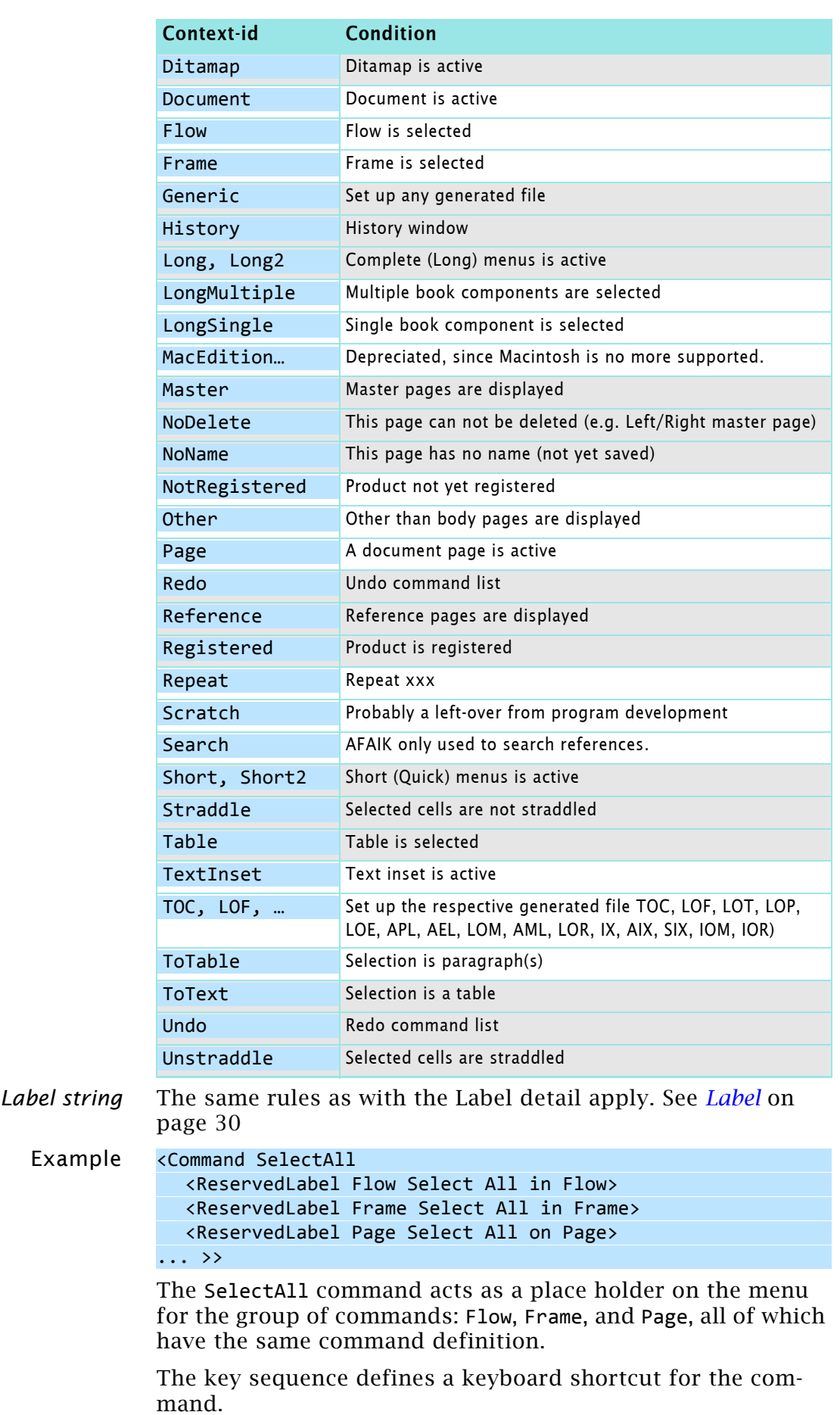

### Syntax <KeySequence *sequence*>

<span id="page-30-0"></span>KeySequence

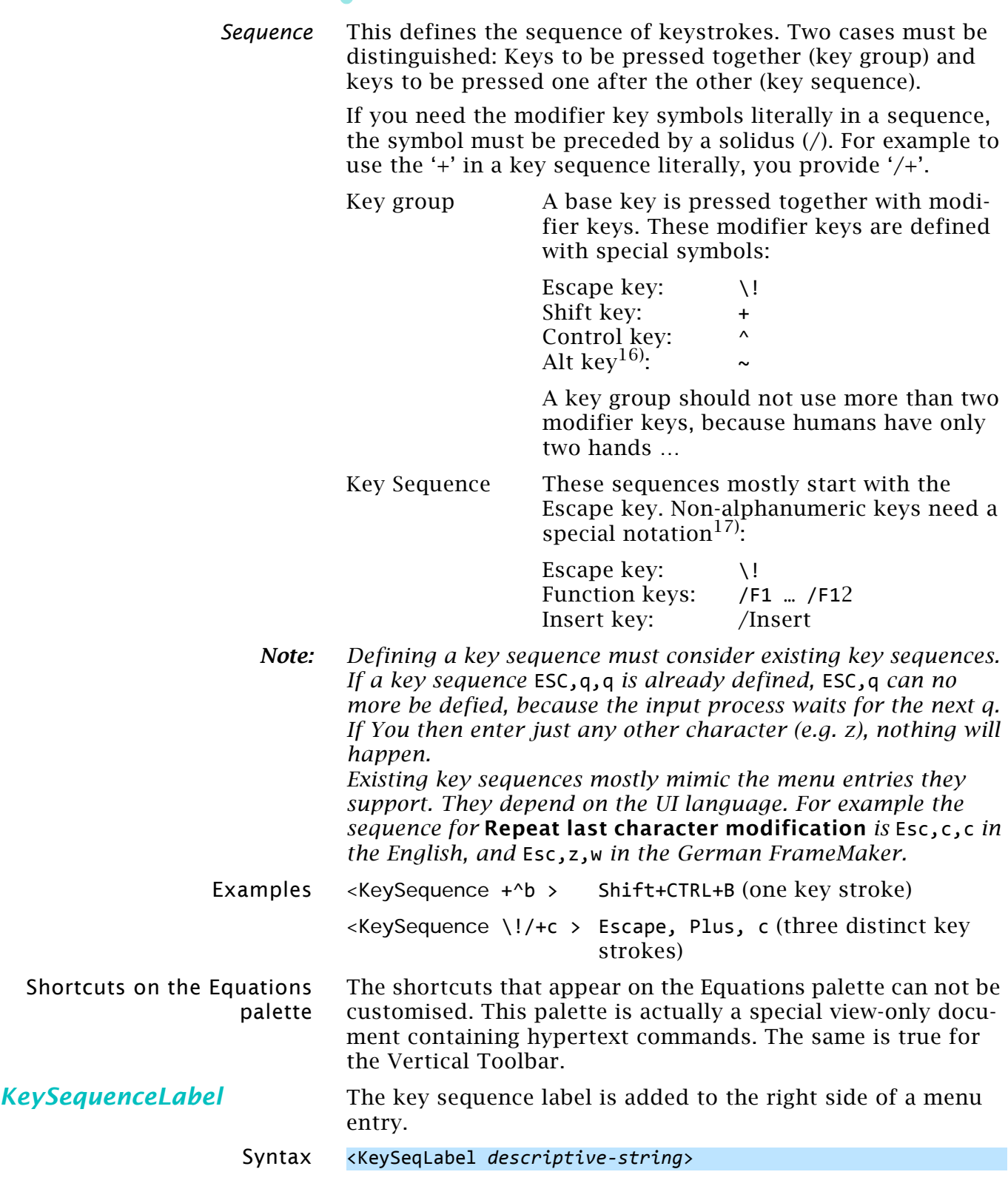

<span id="page-31-0"></span>
$$
\begin{array}{c}\n\left(\begin{array}{c}\n\bullet \\
\bullet \\
\end{array}\right) & \stackrel{=}{\circ} \\
\end{array}\n\end{array}
$$

16 On European keyboards the right *Alt* key is engraved *AltGr* (Alternate Graphic). Pressing this key together with another key types the special graphic engraved at lower right of the symbol key. *AltGr* is equivalent to *Alt+Ctrl*. 17 Since Windows 95 the following keys available only on Windows Key-

boards can no more be used for short cuts in FrameMaker: Application Key – also called Menu Key (/Apps) right of the space bar. Its standard function is to open the context menu of an application. The Windows logo key (/win) left of the space bar is used for various Windows functions, for example, to open the Start Menu. See [Wikipedia.](http://en.wikipedia.org/wiki/Windows_key#Use_with_Microsoft_Windows)

<span id="page-32-1"></span><span id="page-32-0"></span>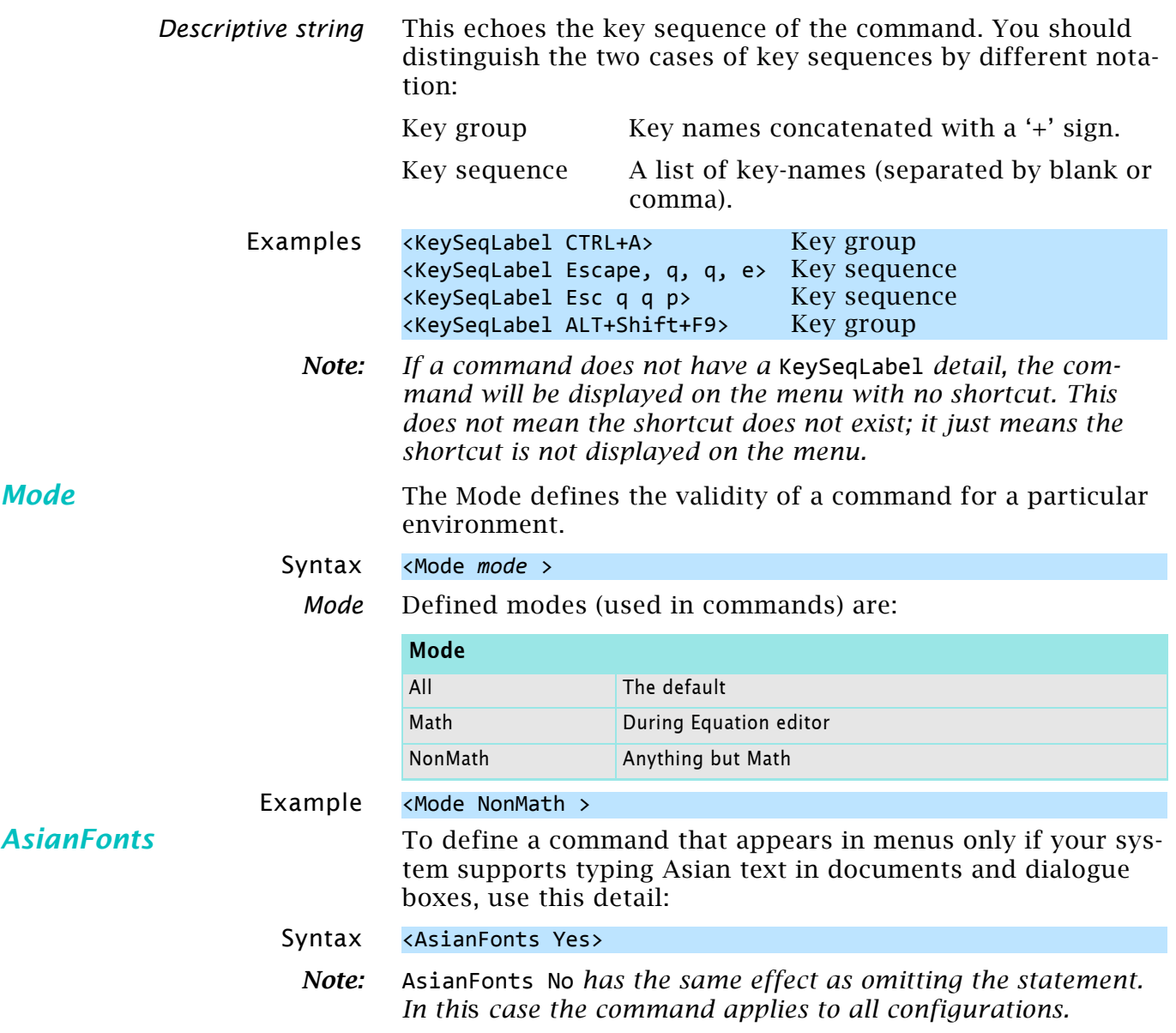

24 – 33

## <span id="page-33-0"></span>**Some particularities of commands**

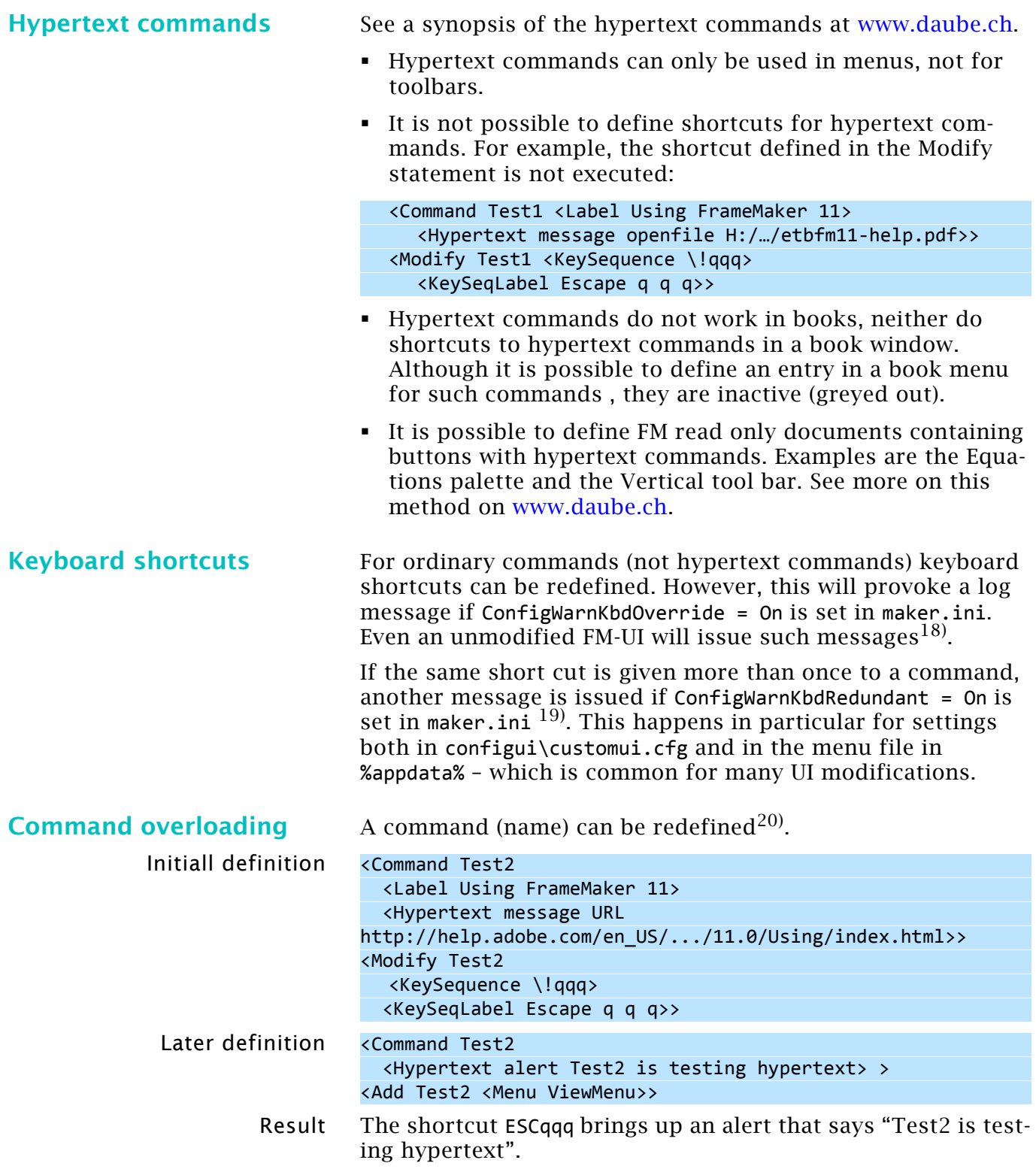

- 19 For example The shortcut !SFL in file \$HOME\fminit\configui\structured\wysiwygview\wincmds.cfg is a duplicate of an existing shortcut.
- 20 Lynne Price, 2014-10-23

<sup>18</sup> For example: The shortcut !ph in file FMPublisher overrides one or more previous shortcuts.

<span id="page-34-0"></span>

| <b>Multi-code commands</b>                     | For multi-code commands only two of the three UI elements<br>may be defined: button, menu item, shortcut. If all three are<br>defined, then only the first code will be executed. $^{21}$                                                  |
|------------------------------------------------|----------------------------------------------------------------------------------------------------|
|                                                | For the following no menu item will be defined:                                                                                                    |
|                                                | <command editingdisplay<br=""/> <reservedlabel &editing="" display="" document=""></reservedlabel>                                                                                                    |
|                                                | <keysequence \!qqe=""><br/><keyseqlabel e="" esc="" q=""><br/><definition \x3f1="" \x3f2=""><br/><mode all="">&gt;</mode></definition></keyseqlabel></keysequence>                                                                         |
|                                                | And for the following only a menu item (and no shortcut or<br>button) will be defined:                                                                                                    |
|                                                | <command etbgotomasterpage<br=""/> $\langle$ Definition $\chi$ 343 $\chi$ 345 $\rightarrow$<br><label a="" go="" master="" page="" specific="" to="">&gt;</label>                                                                          |
|                                                | <add <menu="" etbgotomasterpage="" viewmenu="">&gt;<br/><order viewmenu.etbgotomasterpage<br=""><before viewmenu.viewmasterpages="">&gt;</before></order></add>                                                                            |
| <b>OWL commands</b>                            | The new interface requires special commands:                                                                                                    |
| Show next tab in panel group                   | <command shownextkit<br=""/> <label next="" show=""><br/><keysequence ^="" f6=""><br/><definition \x971=""><br/><mode all="">&gt;</mode></definition></keysequence></label>                                                                |
| Show previous tab in panel<br>group            | <command showprevkit<br=""/> <label previous="" show=""><br/><keysequence +="" ^="" f6=""><br/><definition \x972=""><br/><mode all="">&gt;</mode></definition></keysequence></label>                                                       |
| ???                                            | <command themeload<br=""/> <label loadtheme=""><br/><keysequence \!lt=""><br/><definition \x974=""><br/><mode all="">&gt;</mode></definition></keysequence></label>                                                                        |
| ???                                            | <command themesave<br=""/> <label savetheme=""><br/><keysequence \!st=""><br/><definition \x975=""><br/><mode all="">&gt;</mode></definition></keysequence></label>                                                                        |
| Toggle between the<br>following 3 screen modes | <command togglescreenmode<br=""/> <label mode="" screen="" toggle=""><br/><keysequence return="" ~+=""><br/><keysequence \!smt=""><br/><definition \x978=""><br/><mode all="">&gt;</mode></definition></keysequence></keysequence></label> |
| Standard mode (UI, normal<br>size)             | <command sceenmodestandard<br=""/> <label mode="" screen="" standard=""><br/><keysequence \!sms=""><br/><definition \x979=""><br/><mode all="">&gt;</mode></definition></keysequence></label>                                              |
| Full width with UI                             | <command screenmodefullwithui<br=""/> <label full="" mode="" screen="" ui="" with=""><br/><keysequence \!smu=""><br/><definition \x97a=""></definition></keysequence></label>                                                              |
|                                                |                                                                                                    |

<sup>21</sup> This is a problem since FM-9 and is most likely a consequence of the new user interface.

24 – 35

 $\mathbf{c}$  a  $\mathbf{c}$ 

 $-1$ 

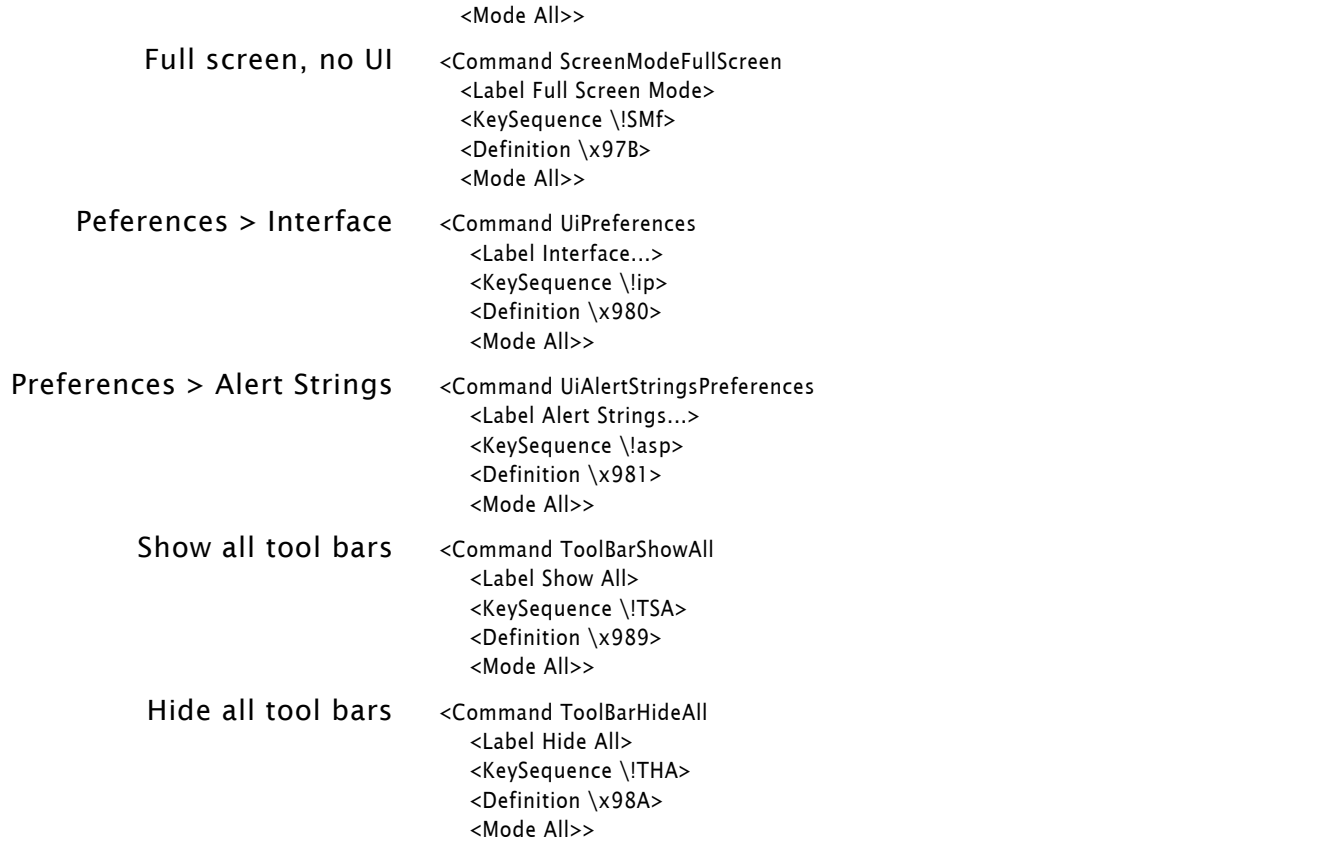

### **Some graphic commands**

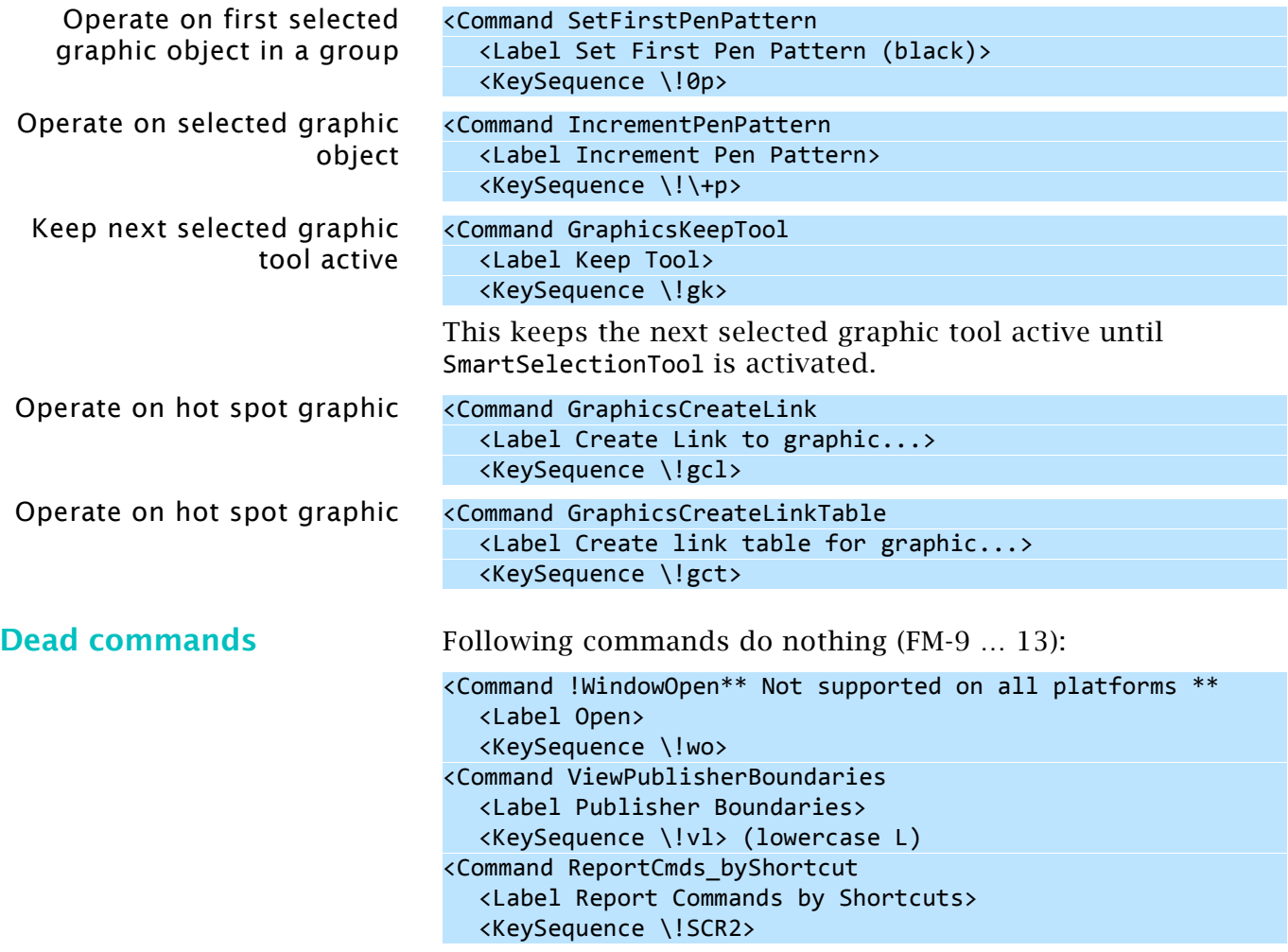

**Viewer popup command** The commands for the viewer also work in the ordinary edit window:

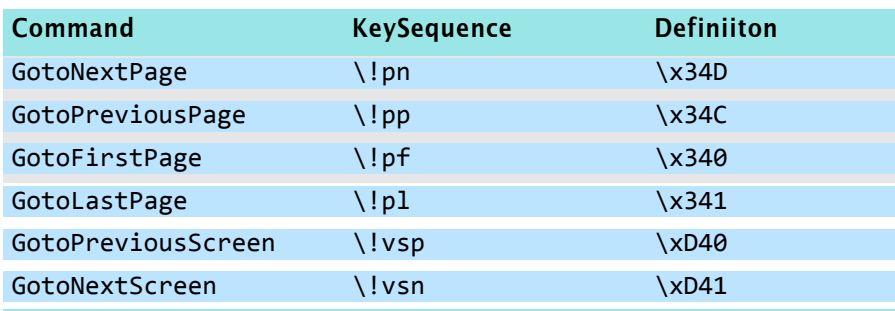

## <span id="page-37-0"></span>**Command names from plugins and scripts**

Available commands have various sources. Even native FrameMaker comes with plugins: mapper.dll, masterpages.dll etc. Most installations add scripts, both started automatically or on demand.

To be able to set up custom menus and tool bars it is necessary to get the command names from these sources. The best method is to use the free *[FrameScript Report FM-commands](http://www.i-frame.itl.info/en/feature-description/free-scripts/report-fm-commands.html)*  from itl.

#### **Plugins** For example, the plugin AutoText.dll from Silicon Prairie Software creates commands which depend on a table in the related document AutoText.fm. This is an excerpt of these commands from my personal settings in the table:

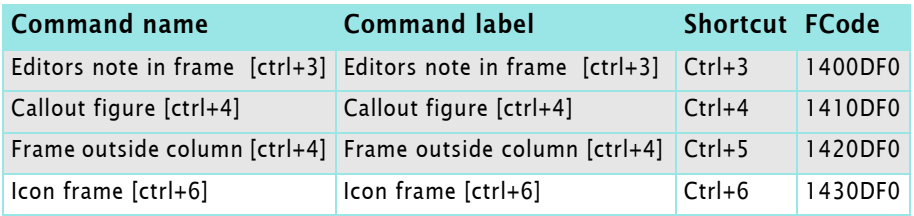

### **ExtendScript**

#### *Note: This example is part of the download of [FM-customisation](http://daube.ch/docu/files/FM-customisation-example.zip)[example.zip](http://daube.ch/docu/files/FM-customisation-example.zip).*

ExtendScript simple.jsx contains the following statements and thus creates the commands listed below. */*

```
Command name Command label Command FCode
  #target framemaker 
6
  var msg1 = "JavaScript alert message\nYou always get an i
8
  var msg2 = "FrameMaker Alert dialogue\nIcon/Buttons depen
9
 // set up menu with just two items
11
 var mMenu = app.GetNamedMenu("!MakerMainMenu");
12
 13 var simpleMenu = mMenu.DefineAndAddMenu("Simple", "Alert<mark>e</mark>
 simpleMenu.DefineAndAddCommand(1,"msgJS","JS alert","");
14
 simpleMenu.DefineAndAddCommand(2,"msgFM","FM Alert","");
15
 UpdateMenus();
16
 // watch the suptle difference in syntax: alert | Alert
18
 function Command(cmd){
19
       switch(cmd) {
         case 1:
           alert (msg1, "Message title");
           break;
         case 2:
           Alert(msg2, Constants.FF_ALERT_CONTINUE_NOTE);
           break;
       }
 }
287
10
17
20
212223
24
25
26
27
```
You see that there is no relation between the script file name and the command names.

msgJS and the state of the state of the state of the state of the state of the state of the state of the state of the state of the state of the state of the state of the state of the state of the state of the state of the msgFM and the state of the Material Contract of the Second Contract of the Material Contract of the Material Co

### **FrameScript**

#### *Note:* This example is part of the download of [FM-customisation](http://daube.ch/docu/files/FM-customisation-example.zip)*[example.zip.](http://daube.ch/docu/files/FM-customisation-example.zip)*

Ordinary scripts get generic names (ESLRUN*xxx*) which may change form FrameMaker start to start. Hence a menu or tool bar using these can not be distributed to other installations.

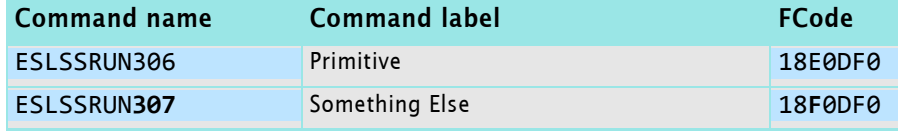

To get a static command name to be used in a menu or tool bar the script must be set up as an EventScript.

EventScripts must be installed, not just run.

*g p*

- In an EventScript commands must reside within Events.
- Menus and commands are defined within the Event Initialize.
- It is good practice to remove the menu with Event Terminate.
- A menu item is not necessary, if the command is used in a toolbar only.

Installing FrameScript primitive.fsl containing the following statements creates the command MyCommand1.

*// A menu item is not necessary, for example if the comma* 13 *// --- Set up a command name and the event trigger* 15 **Event** Initialize *// Get Object Type(Menu) Name('!MakerMainMenu') NewVar(gv* 17 *// New Menu Label('My Menu') NewVar(gvMyMenu) AddTo(gvMai* 18 New Command Name**(**'MyCommand1'**)** Label**(**'My Command 1'**) Event**Proc**(**evtCmdEvent**)** NewVar**(**gvMyCmd1**)** *// AddTo(gvMyM* 20 EnabledWhen**(**EnableAlwaysEnable**) EndEvent** 22 *// --- Remove command and menu at de-installtion time* 24 **Event** Terminate *// Remove CommandObject(gvMyCmd1) From(gvMyMenu);* 26 *// Remove MenuObject(gvMyMenu) From(gvMainMenu);* 27 **EndEvent** *// Terminate* 28 *// --- The event procedure is the real task* 30 **Event** evtCmdEvent 31 **If** ActiveDoc **=** 0 32 MsgBox 'No active document --- Nevertheless: Welcome to Else 34 MsgBox 'We have a document open --- Eventhough: Welcome **EndIf** 36 **EndEvent** *// evtCmdEvent* 3714 16 19 21 23 25 29 33 35

The installed script gets the following properties:

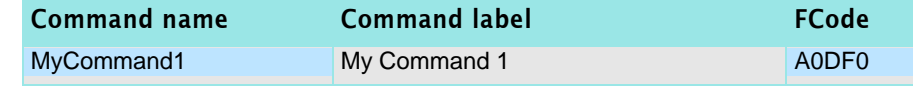

*Note: Be aware that the* FCodes *generated for the script may differ from FM session to FM session! Hence do not use them.*

Installing the example script

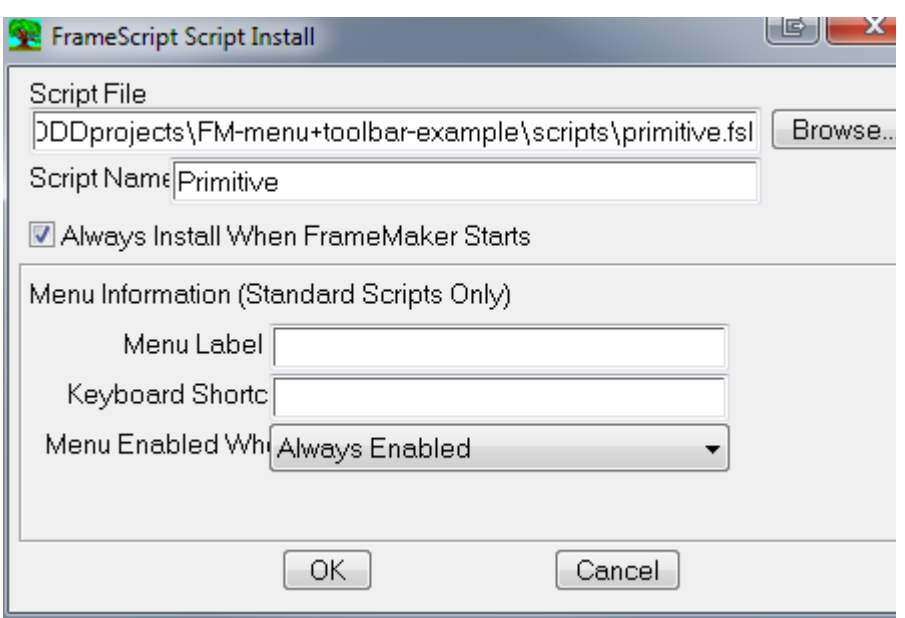

Since this example script has no menu entry, you do not see an action of it as long as you do not have a toolbar with a button …

### <span id="page-40-0"></span>**Menu statements**

<span id="page-40-1"></span>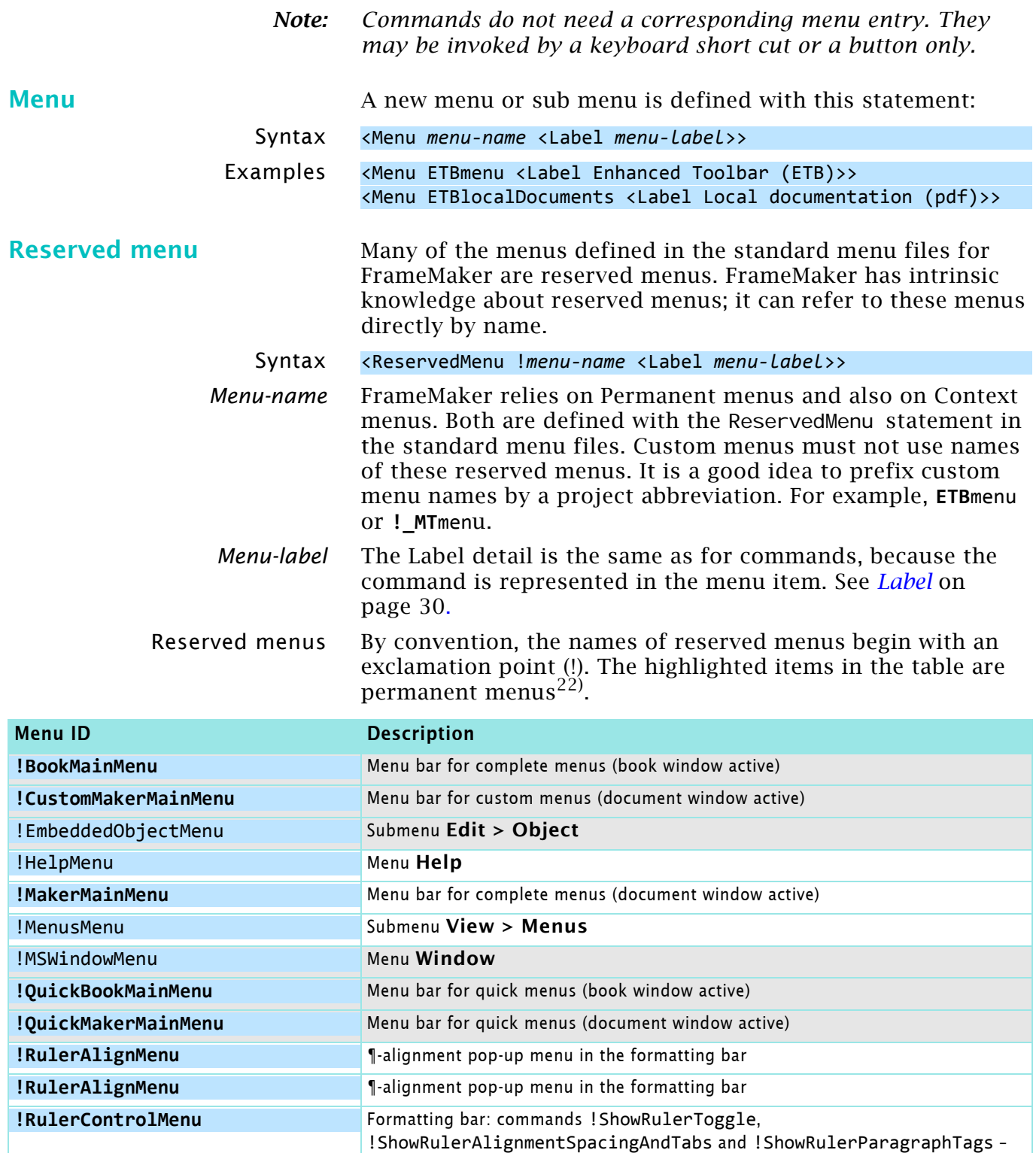

all with an empty defintion  $(\x0)$ .

<span id="page-40-2"></span>2016-03-29

E:\\_DDDprojects\FM-toolbar00\AllETB\etb-customising-fm12.fm

22 This table is deducted from the various cmd*xxx*.cfg files of FM-13.

<span id="page-40-3"></span>**!ViewOnlyMainMenu [a](#page-40-3)** View-only menu bar a. Not used in any of the FM-13 \*cfg files - depreciated?

**!RulerParaMenu The Constanting Terms 1** Terms of the format in the formatting tool bar **!RulerSpaceMenu** Line-spacing pop-up menu in the formatting tool bar **!StructureViewMainMenu<sup>a</sup>** Structure menu bar (structured product interface only)

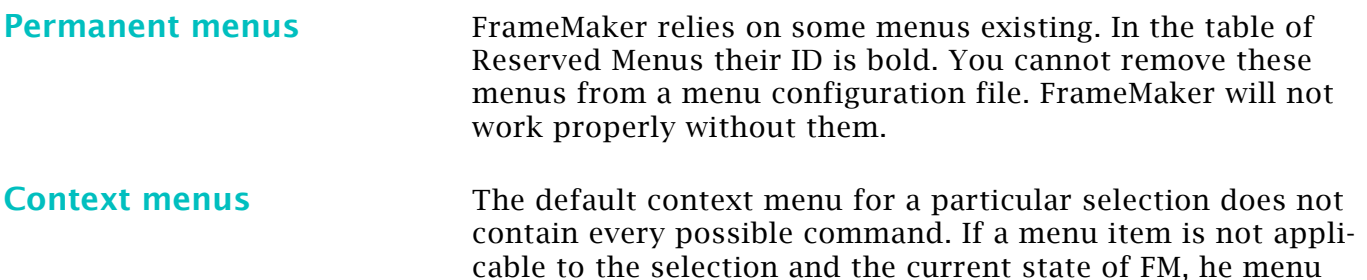

item will be dimmed.

Context menus can not contain shifted commands. See *[ShiftCommand](#page-27-2)* on page 28).

Context menus can also be displayed by pressing **Shift+F10**. In this case, the appearing menu depends on whether there exists a selected object, an insertion point, or neither.<sup>23)</sup>

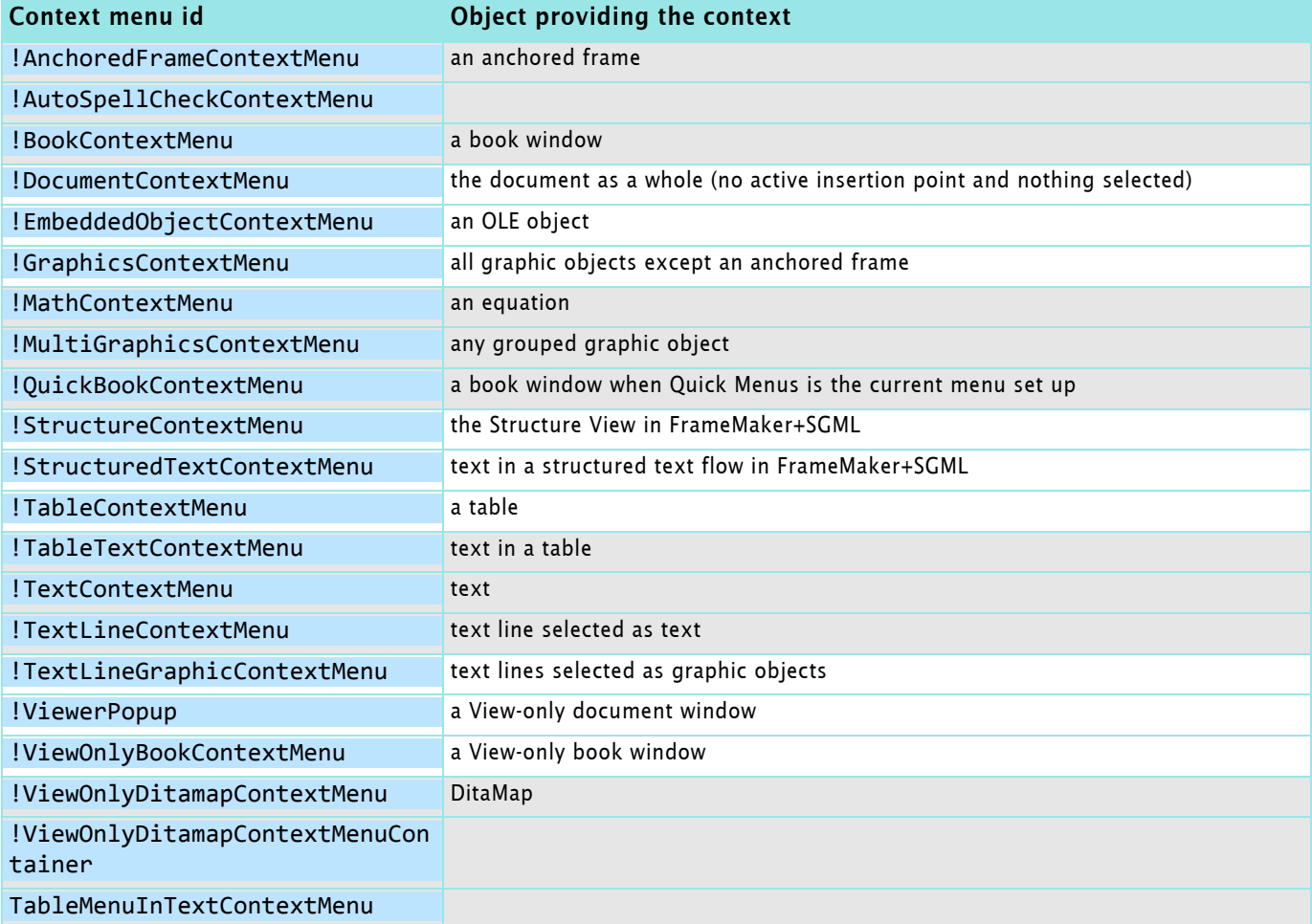

<span id="page-41-0"></span>**Add** This statement adds an item to a menu at the end of the already existing entries. Hence normally a corresponding Order statement exists in a customisation file.

| Syntax | <add <menu="" command="" menu-name="">&gt;</add>           |  |  |
|--------|------------------------------------------------------------|--|--|
|        | <add <menu="" menu-name="" submenu-name="">&gt;</add>      |  |  |
|        | <add <menu="" menu-name="" separtorn="">&gt;</add>         |  |  |
|        | <b>Command</b> This identifies an already defined command. |  |  |
|        | Submenu-name This identifies an already defined menu.      |  |  |

<sup>23</sup> This table is deducted from the various cmd*xxx*.cfg files of FM-13. See also *FP\_EnabledWhen value* in the FDK reference.

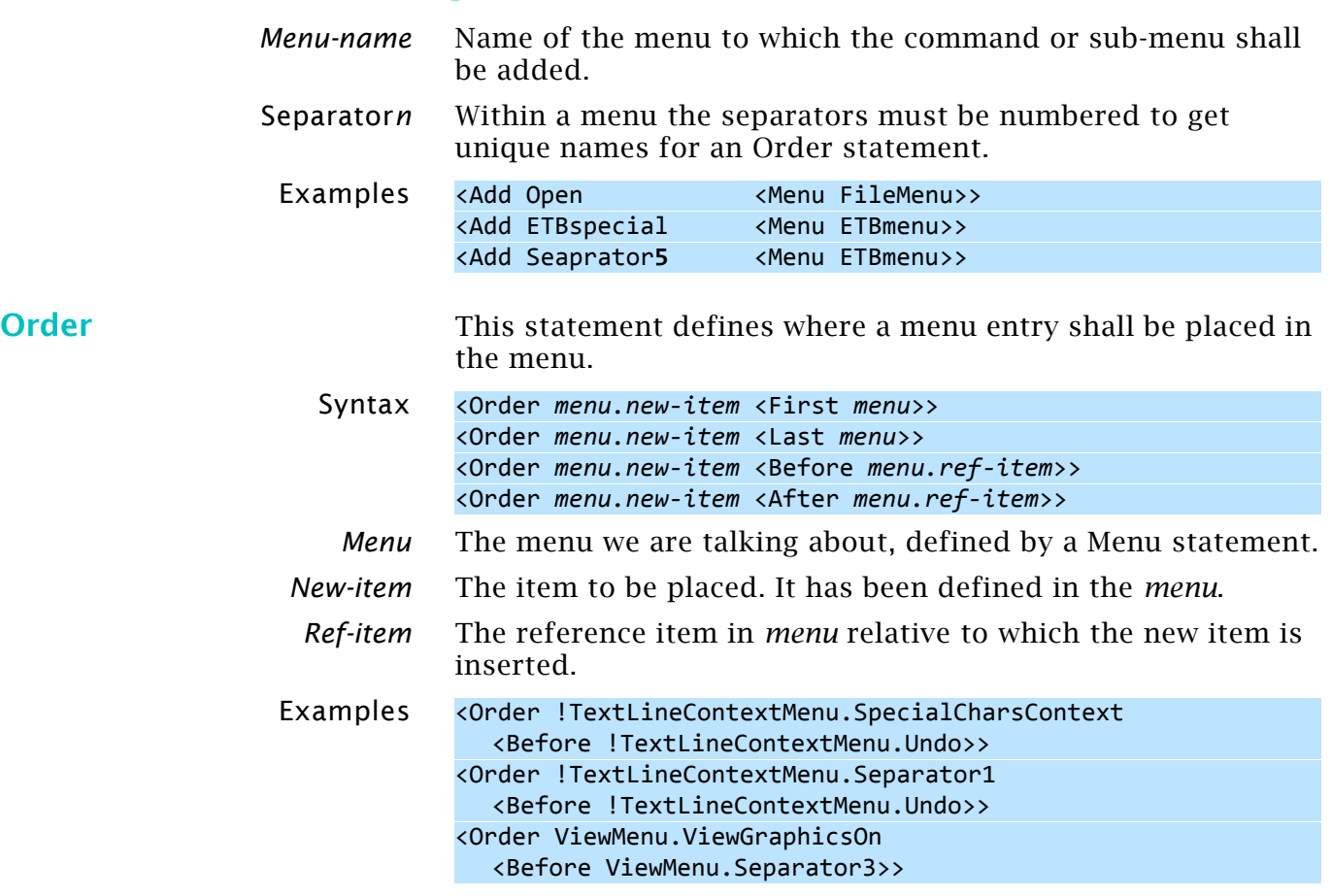

<span id="page-42-0"></span>2016-03-29

 $24 - 43$ 

# <span id="page-43-0"></span>**Workspace definition**

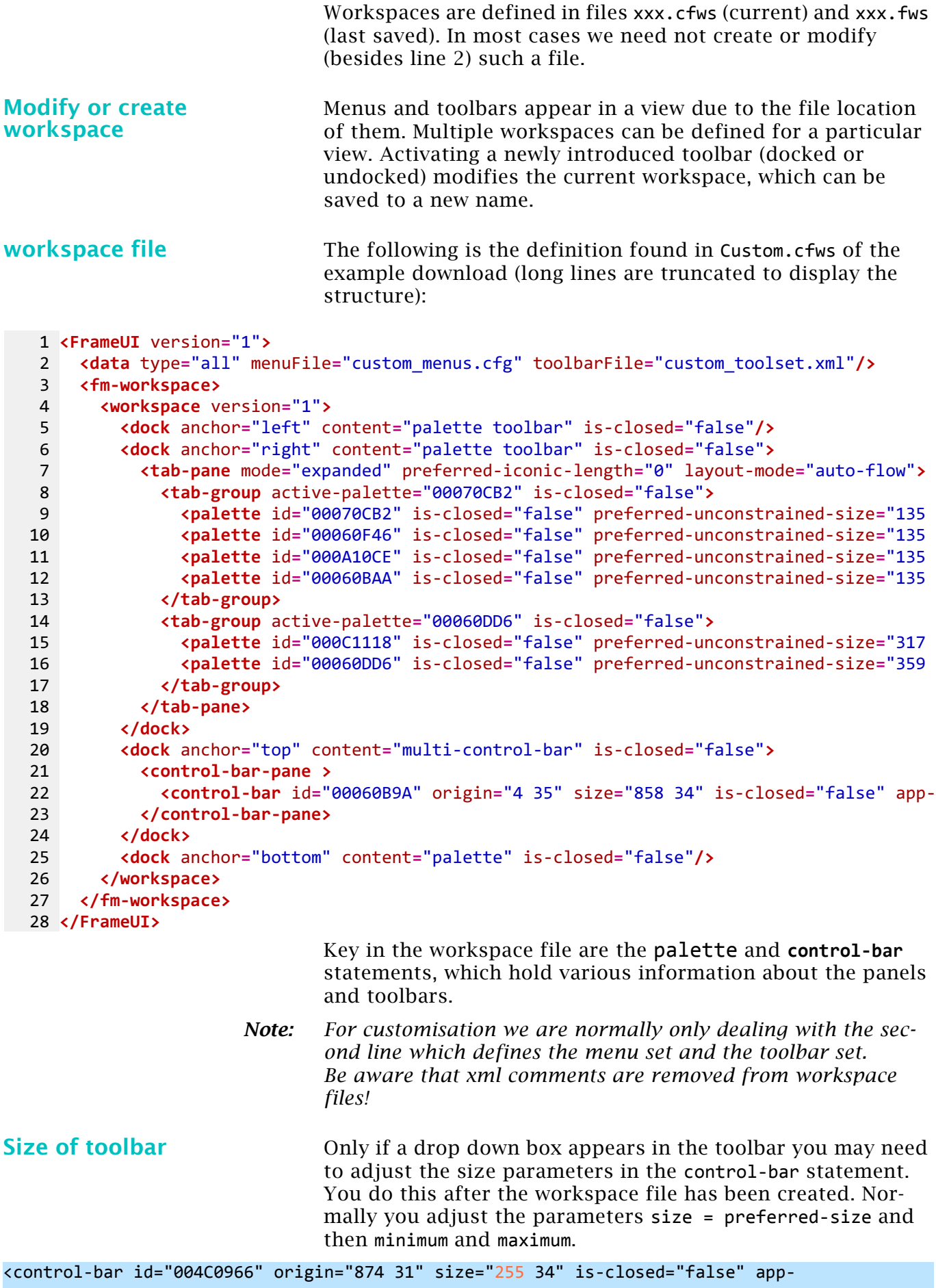

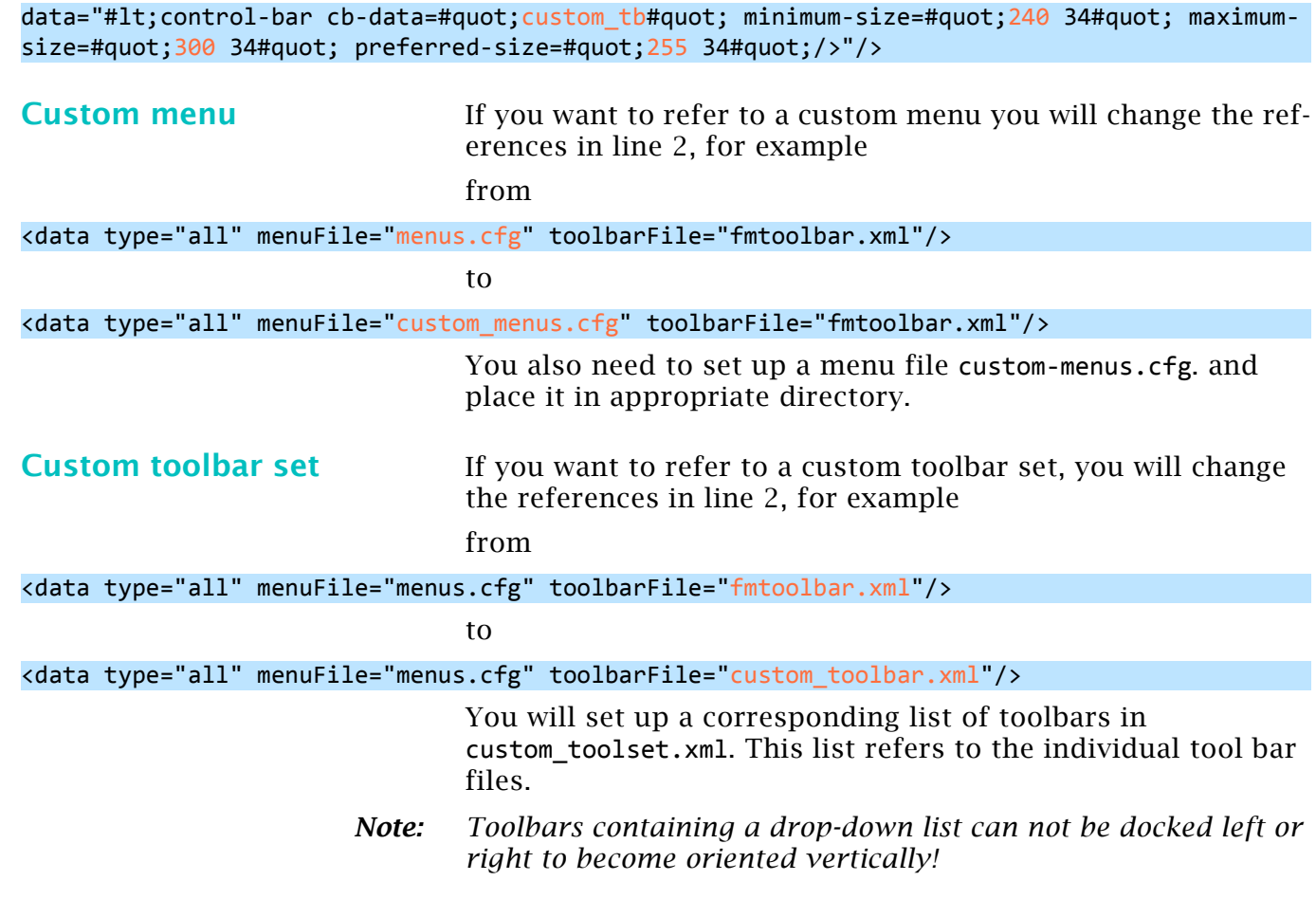

# <span id="page-45-0"></span>**Initialisation files maker.ini and others**

The \*.ini files are a standard Windows initialisation files which are divided into sections. Section names are enclosed in brackets. The equal sign may be surrounded by spaces:

[Frame]

ProductInterface=FrameMaker ; Comment lines start with a semicolon.

The coding of these files vary. Most use the Windows cp 1252, maker.ini uses UTF-8.

When opening an initialisation file in FrameMaker, assure to open it as **Text**. When you're finished editing the file, use the **Save As** command to save it as **Text Only**.

For FM-13 the maker.ini file comprises about 350 entries. Some of them are necessary to get back the behaviour of previous FM-versions , for example

SymbolSortingBeforeAlphaNumeric = On

Since FM-7.1 the file in \$HOME is considered the master file and only the file in the user-area is modified individually. These files are now coded in UTF-8. Nevertheless special characters can be defined in the traditional way using :

FindSpaceBefore=On !%),.:;?]}\u00bb\u201d\u2019\u203a ;SmartQuotes \xd4\xd5\xd2\xd3 ) English curved quotes SmartQuotes="""

The last line shown above uses the Unicode of the characters, while the comment line uses the traditional FrameRoman notation.

Of course it is possible to establish a complete copy of the \$HOME file in the user-area and then open FrameMaker. However, some entries, such as ProductInterface are not present in the main file. They describe items which might differ between users of the same system.

**Other ini files** Special features are supported by additional ini files<sup>24)</sup>:

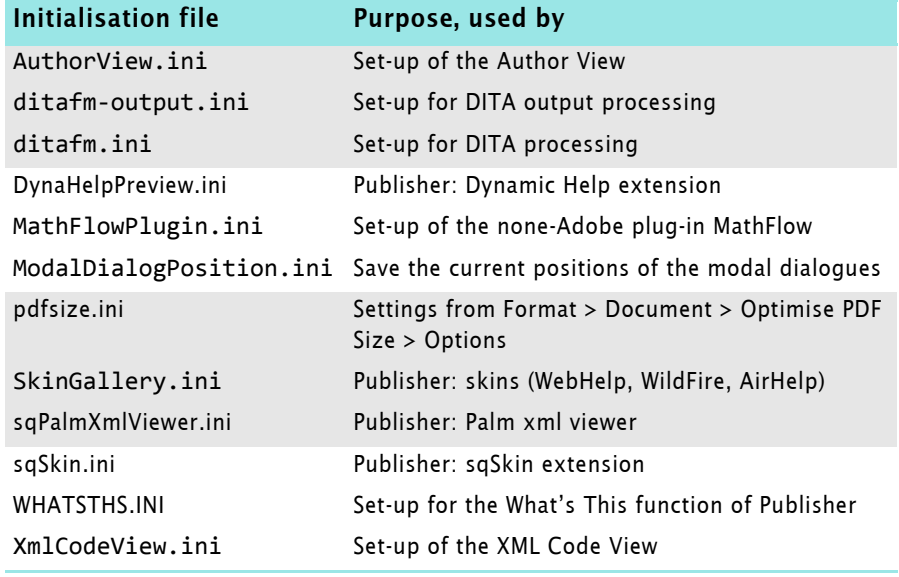

24 List according to FM-13 installation.

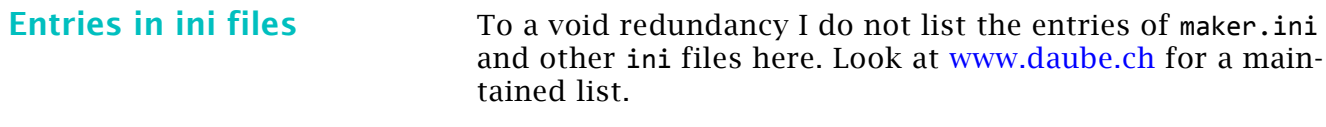

*Note: Since FM-12 Adobe maintains a document describing the entries in maker.ini - See* **Help > Help Topics > 5th icon (FrameMaker Help Center) > FrameMaker Resources***.*